**Crnečki, Martin**

#### **Undergraduate thesis / Završni rad**

**2018**

*Degree Grantor / Ustanova koja je dodijelila akademski / stručni stupanj:* **University of Zagreb, Faculty of Mechanical Engineering and Naval Architecture / Sveučilište u Zagrebu, Fakultet strojarstva i brodogradnje**

*Permanent link / Trajna poveznica:* <https://urn.nsk.hr/urn:nbn:hr:235:234677>

*Rights / Prava:* [In copyright](http://rightsstatements.org/vocab/InC/1.0/) / [Zaštićeno autorskim pravom.](http://rightsstatements.org/vocab/InC/1.0/)

*Download date / Datum preuzimanja:* **2025-04-03**

*Repository / Repozitorij:*

[Repository of Faculty of Mechanical Engineering](https://repozitorij.fsb.unizg.hr) [and Naval Architecture University of Zagreb](https://repozitorij.fsb.unizg.hr)

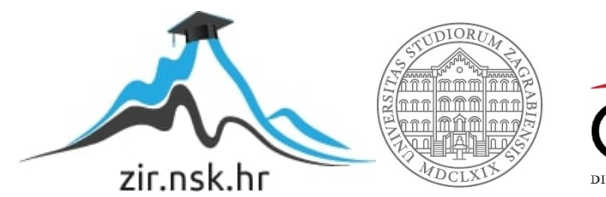

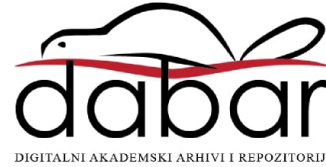

SVEUČILIŠTE U ZAGREBU FAKULTET STROJARSTVA I BRODOGRADNJE

# **ZAVRŠNI RAD**

**Martin Crnečki**

Zagreb, 2018.

SVEUČILIŠTE U ZAGREBU FAKULTET STROJARSTVA I BRODOGRADNJE

# **ZAVRŠNI RAD**

Dr. sc. Ivica Garašić, dipl. ing. Martin Crnečki

Mentor: Student:

Zagreb, 2018.

Izjavljujem da sam ovaj rad izradio samostalno koristeći znanja stečena tijekom studija i navedenu literaturu.

Zahvaljujem se mentoru dr. sc. Ivici Garašiću, asistentu dr. sc. Matiji Bušiću, djelatniku tvrtke Eurotehnika Saši Vurušiću i profesoru Učilišta Uljanik Željku Habeku na prikupljenim podacima. Također ovim putem se želim zahvaliti i roditeljima na pružanju mogućnosti bezbrižnog studiranja.

Martin Crnečki

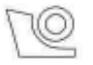

#### SVEUČILIŠTE U ZAGREBU FAKULTET STROJARSTVA I BRODOGRADNJE Središnje povjerenstvo za završne i diplomske ispite

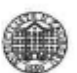

Povjerenstvo za završne ispite studija strojarstva za smjerove: proizvodno inženjerstvo, računalno inženjerstvo, industrijsko inženjerstvo i menadžment, inženjerstvo

materijala i mehatronika i robotika

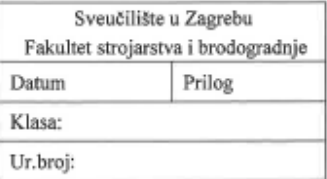

#### ZAVRŠNI ZADATAK

Student:

MARTIN CRNEČKI

Mat. br.: 0035196178

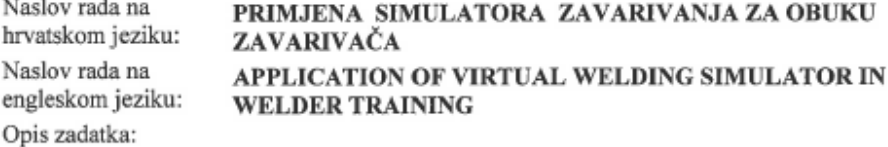

U uvodnom dijelu rada potrebno je prema dostupnoj literaturi analizirati primjenu simulatora za obuku zavarivača. Za komercijalno dostupne simulatore potrebno je opisati njihov način rada i mogućnosti s obzirom na postupke zavarivanja, položaje, materijale, oblike uzoraka i povratne informacije koje simulatori pružaju.

U praktičnom dijelu rada potrebno je analizirati mogućnosti virtualnog simulatora tvrtke Fronius. Analizirati opcije simulatora sa stanovišta postupaka i osnovnih materijala. Dati preporuke i osnovne specifikacije za proširenje opcija na primjenu MIG zavarivanja aluminija. U radu je potrebno navesti korištenu literaturu i eventualno dobivenu pomoć.

Zadatak zadan:

30. studenog 2017.

Zadatak zadao:

Izv. prof. dr. sc. Ivica Garašić

Rok predaje rada:

1. rok: 23. veljače 2018. 2. rok (izvanredni): 28. lipnja 2018. 3. rok: 21. rujna 2018.

Predviđeni datumi obrane: 1. rok: 26.2. - 2.3. 2018. 2. rok (izvanredni): 2.7. 2018. 3. rok: 24.9. - 28.9. 2018.

Predsjednik Povjerenstva:

Tzv. prof. dr. sc. Branko Bauer

# <span id="page-5-0"></span>SADRŽAJ

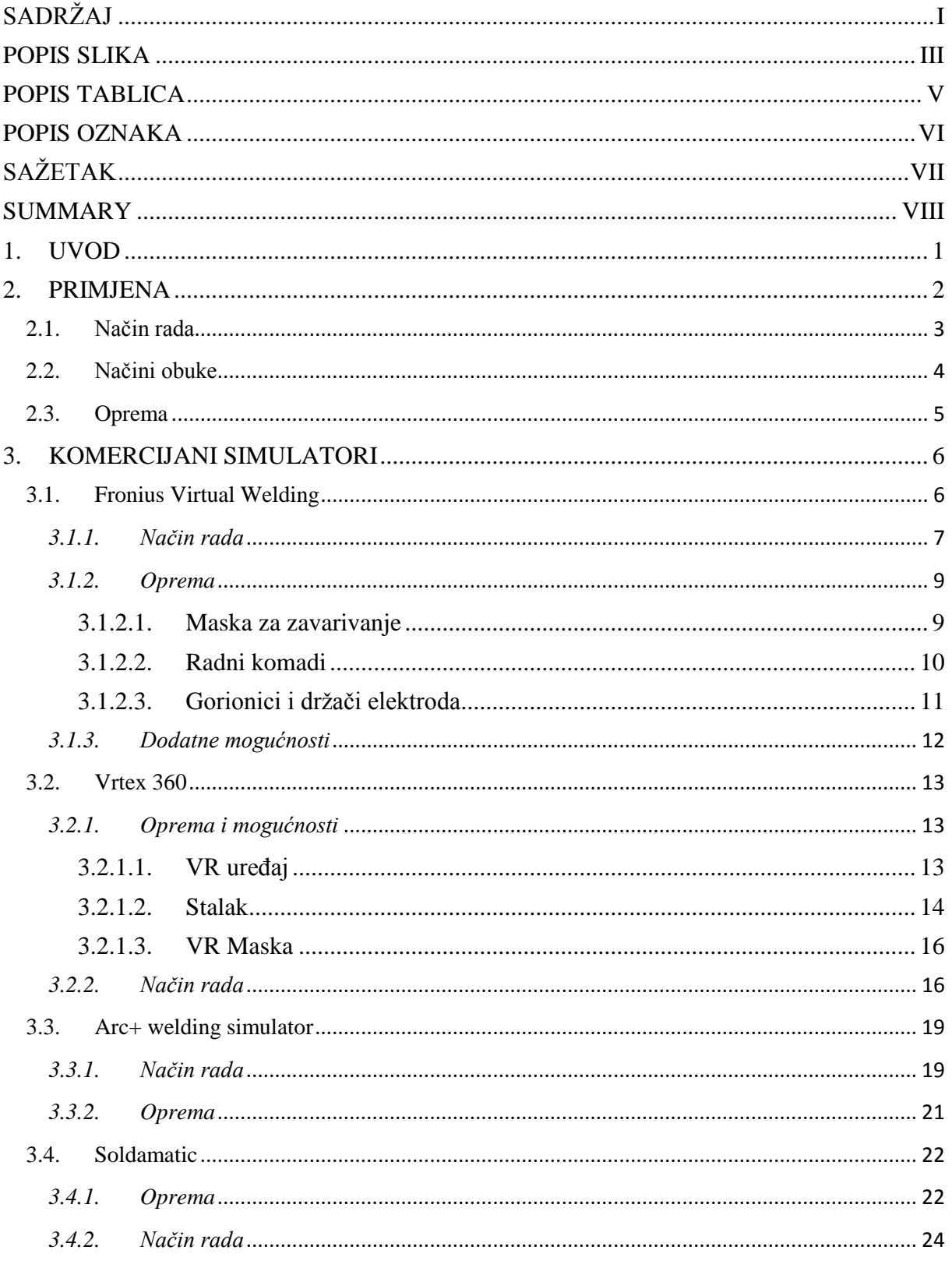

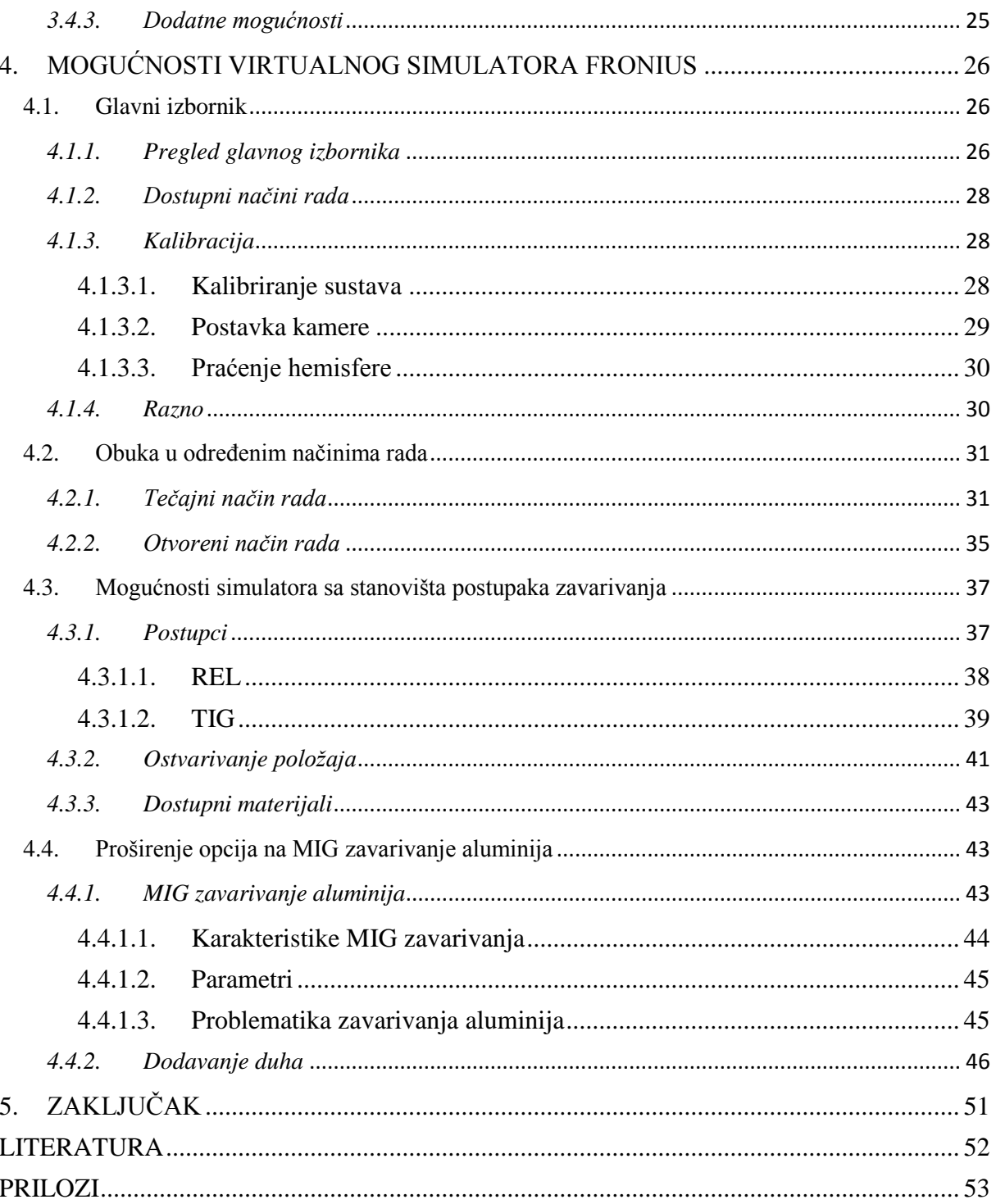

# <span id="page-7-0"></span>POPIS SLIKA

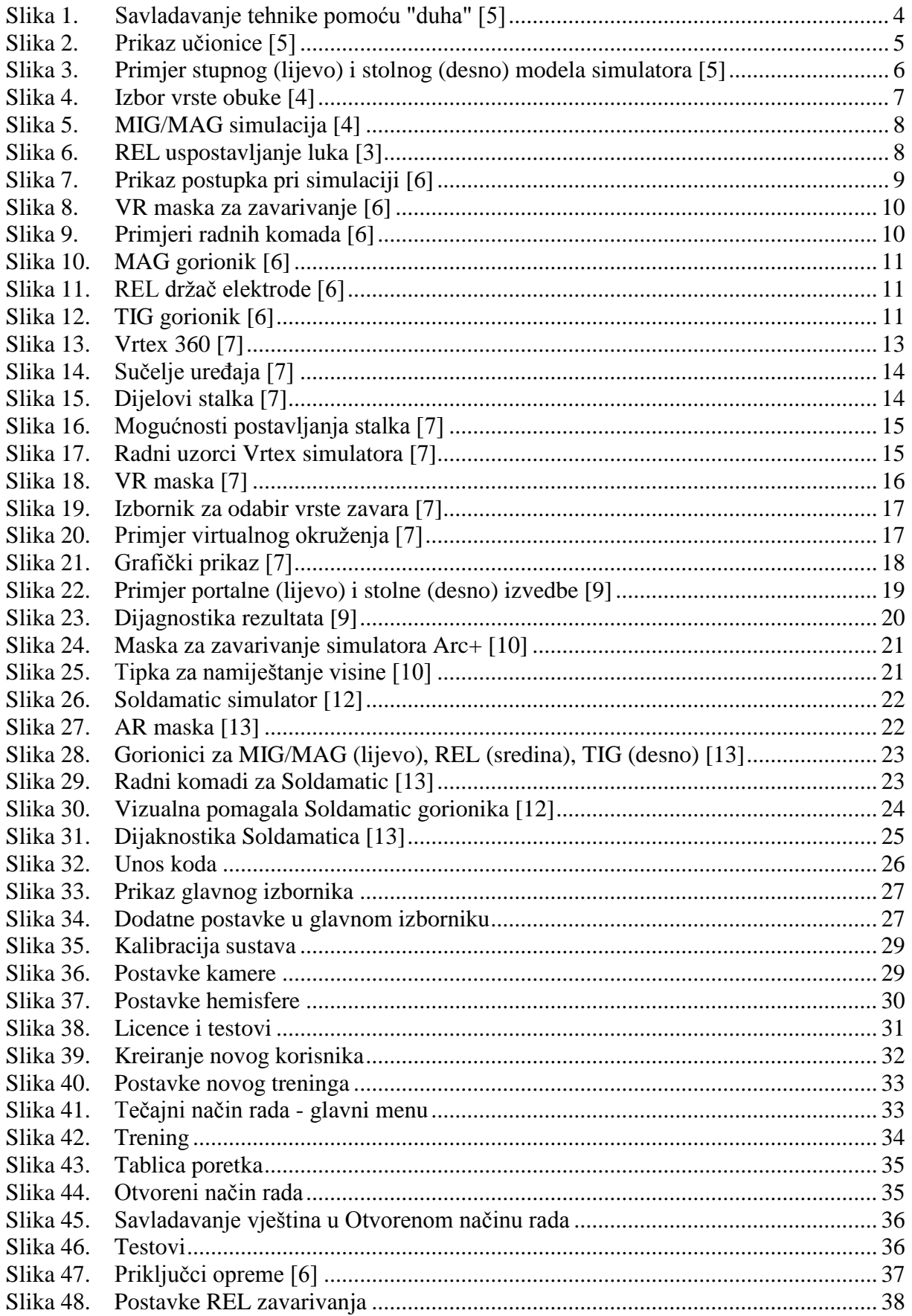

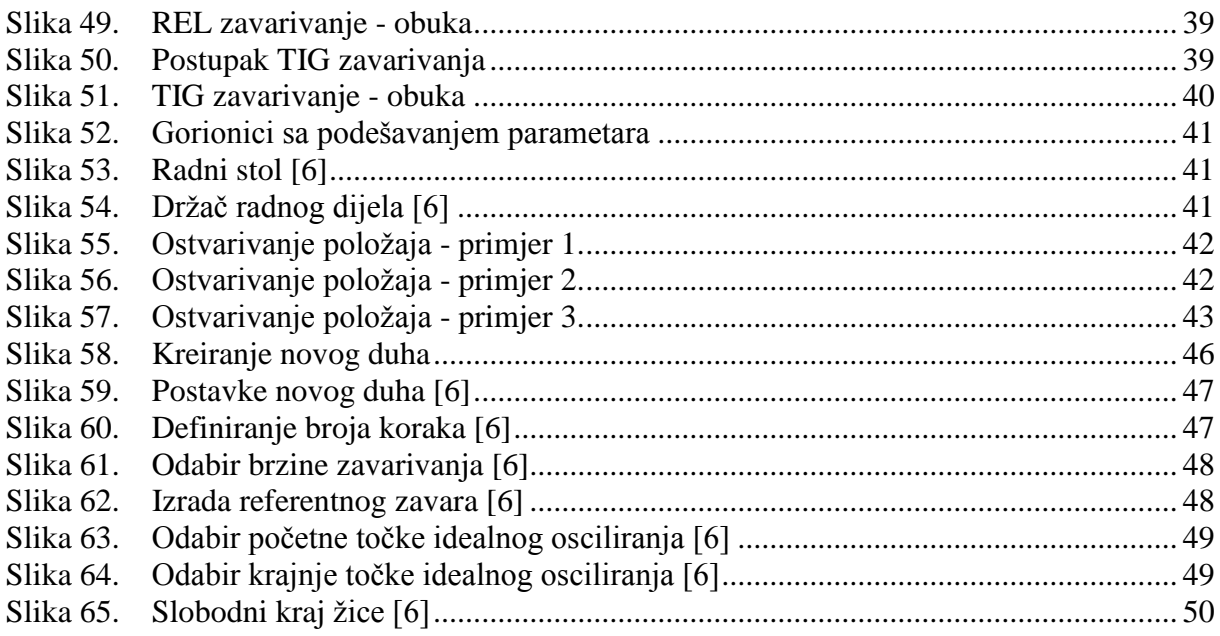

# <span id="page-9-0"></span>**POPIS TABLICA**

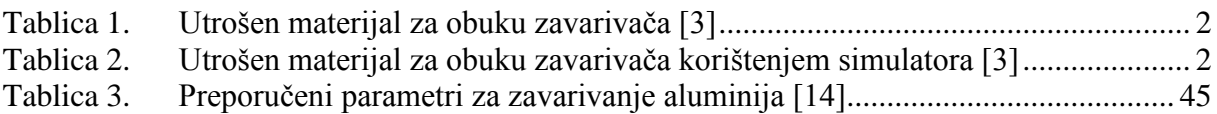

# <span id="page-10-0"></span>**POPIS OZNAKA**

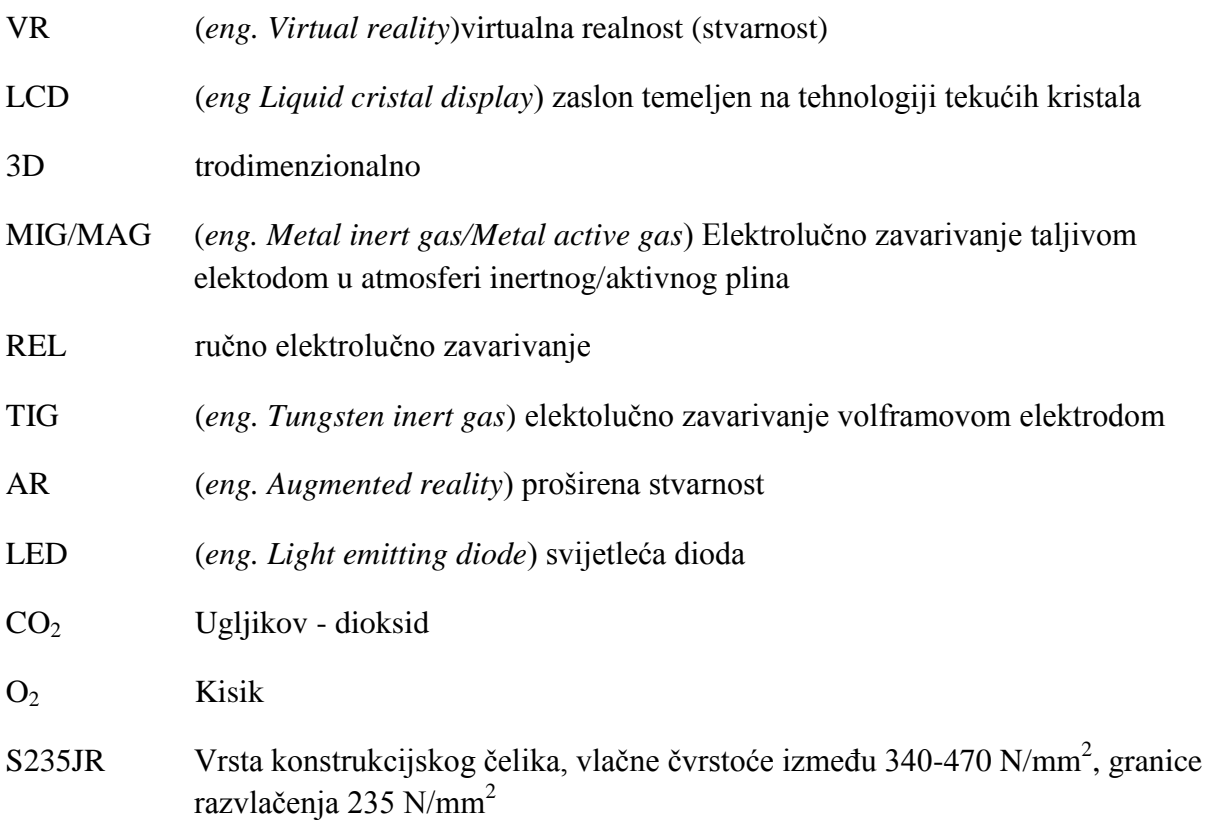

# <span id="page-11-0"></span>**SAŽETAK**

Ovaj završni rad bavi se uporabom simulatora virtualne stvarnosti za obuku zavarivača. Podijeljen je u dva dijela, teorijski i praktični. U teorijskom dijelu navedene su karakteristike virtualnog simulatora zajedno s opisom njegove primjene. Razrađen je način rada najčešće korištenih komercijalnih simulatora i njihove mogućnosti. U praktičnom dijelu detaljno su analizirane mogućnosti virtualnog simulatora tvrtke Fronius te su dane preporuke i osnovne specifikacije za proširenje primjene na MIG zavarivanje aluminija.

Ključne riječi: simulator, korisnik, virtualna stvarnost, zavarivanje

## <span id="page-12-0"></span>**SUMMARY**

This final work deals with application of virtual welding simulator in welder training. It consists of two parts, theoretical and experimental. In the theoretical part the characteristics of virtual simulator and its application will be explained briefly. Also the most popular commercial simulators will be analyzed. In experimental part, Fronius virtual simulator will be elaborated in detail. At the end recommendations and basic specifications for expanding simulator usage on MIG welding of aluminium are given.

Key words: simulator, user, virtual reality, welding

## <span id="page-13-0"></span>**1. UVOD**

Danas se zavarivačka industrija susreće s različitim problemima kao što su nedostatak iskusnih zavarivača, predugi klasični treninzi, visoki troškovi osnovnog, dodatnog materijala te mnogi drugi. Činjenica da dobar i pouzdan zavarivač i pri slaboj vidljivosti mora znati iskoristiti informacije iz taline, imati nadzor nad brzinom i smjerom zavarivanja, nagibom elektode i njenim odmakom od radnog dijela, odnosno napraviti kvalitetan zavar. Zavarivačke pogreške (popravak ili škart) predstavljaju gubitak i vremena, stoga su kvalitetni zavarivači traženi u industriji. Proces obrazovanje je zahtjevan, kako za kandidata, tako i za instruktora. Zbog ovog problema pojavila se potreba za uvođenjem nove tehnologije, koja bi poboljšala i ubrzala proces obrazovanja, smanjila troškove i omogućila instruktorima veću fleksibilnost i bolju kontrolu procesa obuke novih zavarivača [1].

<span id="page-13-1"></span>Činjenica je da nove tehnologije ulaze u sve pore našeg života i olakšavaju nam djelovanje na svakom koraku. Jedan od pojmova koji je spada u tu novu tehnologiju je i virtualna stvarnost. Na početku je bila razvijena za igrače konzole, da bi kasnije NASA prisvojila virtualnu stvarnost i potaknula daljnji razvoj. Tako su svima poznati simulatori za obuku pilota i kirurga, za uvježbavanje teških i zahtjevnih zadataka. Bržim razvojem tehnologije i drastičnim padom cijena simulatora, mogućnost upotrebe istih proširila se i na druga područja. Tako smo danas svjedoci pojave simulatora za obuku zavarivača. Cilj simulatora bio je jednostavan, prikazati postupak zavarivanja na što realniji način, na kojem bi mladi i neiskusni zavarivači mogli izvježbati svoje stečeno znanje. Uz to trebali bi biti jednostavni za korištenje i trenutno prikazati dobivene rezultate [2].

U zadnjih nekoliko godina bilježe se velika poboljšanja u napretku vitualnih simulatora, u njihovom razvoju i postizanju što realnijeg doživljaja zavarivanja, ali i dalje postoje problemi koji moraju biti riješeni i funkcije koje moraju biti dodane za još realniji prikaz.

## <span id="page-14-0"></span>**2. PRIMJENA**

Istraživanja su pokazala da u svijetu postoji manjak iskusnih zavarivača te da će potražnja kroz sljedećih par godina biti još izraženija. Tvrtke u postupku selekcije kandidata za zapošljavanje zavarivača ne testiraju kandidate zbog visokih troškova i nedostatka vremena za testiranje. Iskustvo pokazuje da je potrebno više od 100 sati praktičnog rada kako bi zavarivač uopće počeo dolazit do nekakvih upotrebljivih rezultata. Za vrijeme tog učenja zavarivač će potrošiti znatnu količinu ploča, žica/elektroda, zaštitnog plina, energije, a kad tome dodamo još negativne uvjete rada koje donosi zavarivanje (dimovi, zračenja) te nadzor neke kvalificirane osobe, dobivamo velike troškove i puno utrošenog vremena za obuku samo jednog radnika [3].

Prosječni utršak osnovnog i dodatnog materijala, zaštitnog plina, električne energije za obuku jednog zavarivača prikazan je u donjoj tablici 1.

<span id="page-14-1"></span>

| тариса т.<br>ULTUSEII IIIALETIJAI ZA ODUKU ZAVATIVACA [3] |                  |  |
|-----------------------------------------------------------|------------------|--|
| <b>Potrebe</b>                                            | <b>Iznos</b>     |  |
| Osnovni materijal (razne ploče)                           | 1800 kg          |  |
| Žica za zavarivanje                                       | $190 \text{ kg}$ |  |
| Zaštitni plin                                             | $270 \text{ kg}$ |  |
| Električna energija                                       | 1100 kWh         |  |

**Tablica 1. Utrošen materijal za obuku zavarivača** [3]

Korištenjem simulatora za obuku manji je utrošak materijala, odnosno postiže se veća ekonomičnost [3].

Tablica 2. pokazuje utrošen materijal u obuci zavarivača korištenjem simulatora.

<span id="page-14-2"></span>

| Tablica 2.<br>Utrosen materijal za obuku zavarivaca koristenjem simulatora [3] |                   |  |
|--------------------------------------------------------------------------------|-------------------|--|
| <b>Potrebe</b>                                                                 | <b>Iznos</b>      |  |
| Osnovni materijal                                                              | $450 \text{ kg}$  |  |
| Žica za zavarivanje                                                            | $47,5 \text{ kg}$ |  |
| Zaštitni plin                                                                  | $67,5 \text{ kg}$ |  |
| Električna energija                                                            | 275 kWh           |  |

**Tablica 2. Utrošen materijal za obuku zavarivača korištenjem simulatora** [3]

Usporedbom tablica 1. i 2. može se vidjeti značajna ušteda materijala u obuci korištenjem simulatora.

#### <span id="page-15-0"></span>**2.1. Način rada**

Simulatori su visokotehnološki uređaji zasnovani na računalnoj tehnologiji, koji obrađuju informacije na način da zavarivač "vidi" svoj rad u virtualnom prostoru. Princip se temelji na magnetskom sustavu praćenja koji prevodi svaki pokret zavarivačke ruke u virtualnu okolinu. Ispod radnog dijela, generator stvara sferno magnetsko polje, dok senzori otkrivaju položaj gorionika. Digitalizirani signal omogućuje računalnom programu prikaz okruženja na zaslonu. Na maski zavarivača imamo dodatni senzor koji korisniku daje realan prikaz okoline [3].

Nakon pokretanja simulatora, postoje određene postavke nužne za određivanje. Postupak zavarivanja, vrsta zavara, položaj, određivanje parametara zavarivanja samo su neke od mogućnosti.

Koraci u obuci:

- 1. Prikaz vježbe na simulatoru
- 2. Zavarivač pokušava ponoviti postupak, pri čemu se mjeri njegova uspješnost
- 3. Simulator izbacuje rezultate
- 4. Zavarivač ponavlja vježbu dokle god želi
- 5. Nakon postizanja određenih vještina prelazi se na pravo zavarivanje [3]

Predosti simulatora:

- Mogućnost uporabe u učionicama i kabinama za zavarivanje, jednostavno se sklapaju, stavljaju i transportiraju
- Manje potrebnih radnih sati instruktora
- Manji troškovi (ušteda na materijalu, plinu, elektrodama)
- Nema onečišćenja prostora s dimom, prskanjem metala i zračenjem
- Manje popravaka i servisiranja uređaja [4]

Velika prednost u korištenju virtualnog simulatora za zavarivanje je mogućnost umrežavanja. Prije svakog treninga, korisnik izrađuje vlastiti profil te nakon odrađene vježbe ima mogućnost spremanja dobivenog rezultata (video snimka). Takva mogućnost jedna je od važnijih karakteristika u obuci budućih zavarivača, jer omogućava detaljnu analizu postupka zavarivanja zajedno s instruktorom. Bitno je naglasiti da su, pomoću mogućnosti umrežavanja, rezultati dostupni na bilo kojem drugom simulatoru (iste marke), a instruktor može pogledati korisnikov rezultat iz druge prostorije, tvrtke ili države [2].

#### <span id="page-16-0"></span>**2.2. Načini obuke**

Postoje dva dijela obuke:

- Trening
- Simulacija

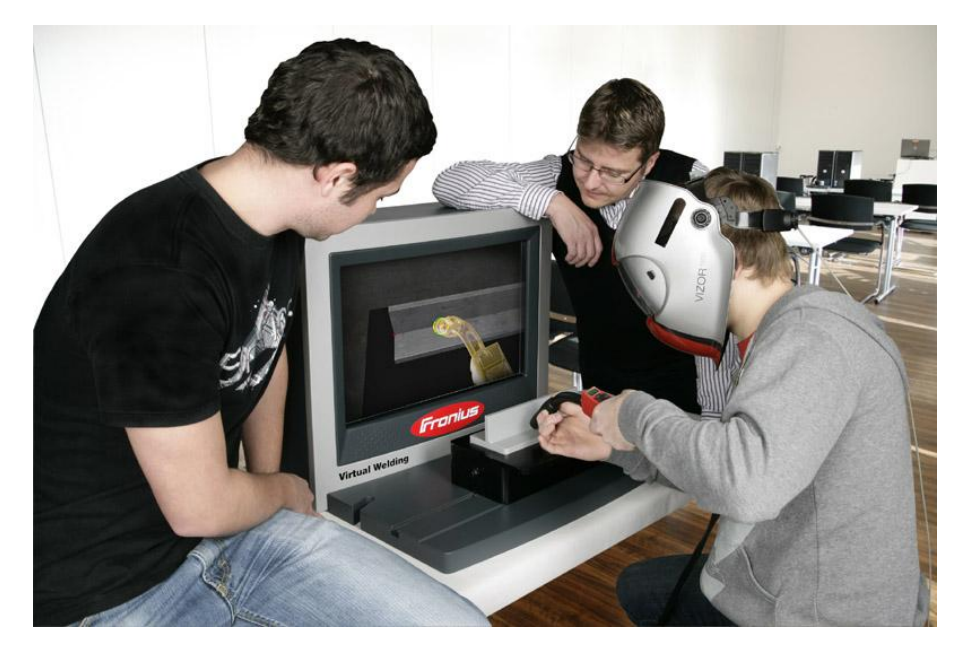

**Slika 1. Savladavanje tehnike pomoću "duha" [5]**

<span id="page-16-1"></span>Za savladavanje osnova tehnika zavarivanja u treningu koristi se virtualni instruktor (duh). Daje mogućnost ispravnog usvajanja postupka, koristeći vizualne i auditivne efekte. Sastoji od više faze uvježbavanja, ovisno o simulatoru, ali najčešće savladavanje brzine zavarivanja, odmaka elektrode od radnog dijela te kuta nagiba elektrode. Trening traje sve dok korisnik ne razvije motoriku, odnosno izvježba sve faze.

Nakon postizanja dobrih rezultata u prethodnom dijelu, prelazi se na obuku simulacijom. Naglasak se stavlja na učenje formiranja zavara i postavljanje parametara zavarivanja, a nakon toga slijedi analiza rezultata. Ova faza obuke odvija se bez prisutnosti duha i predstavlja realnu sliku zavarivanja uz prateće efekte. Na kraju simuliranja dobiva se objektivna i transparentna procjenu rezeultata, odnosno brojčani podatak koji je najbolji pokazatelj kvalitete obavljenog posla. Isto tako po završetku se generira ljestvica poretka, koja motivira polaznike i potiče rad [4].

#### <span id="page-17-0"></span>**2.3. Oprema**

Pod opremu spadaju VR uređaj, LCD zaslon i VR maska za zavarivanje, stalci (ako postoji za tu vrstu simulatora), modeli vrsta zavara, dodaci za postizanje različitih položaja zavarivanja, posebni gorionici ovisno o postupku zavarivanja.

Kod opreme je važno da bude što je moguće lakša te da se brzo i lagano sklapa. Jedna od karakteristika virtualnog simulatora je da se može postaviti bilo gdje u zatvorenom prostoru, tako da zapravo svaka prostorija može predstavljati učionicu, a po potrebi se može brzo sklopiti i premijestiti na drugu lokaciju.

<span id="page-17-1"></span>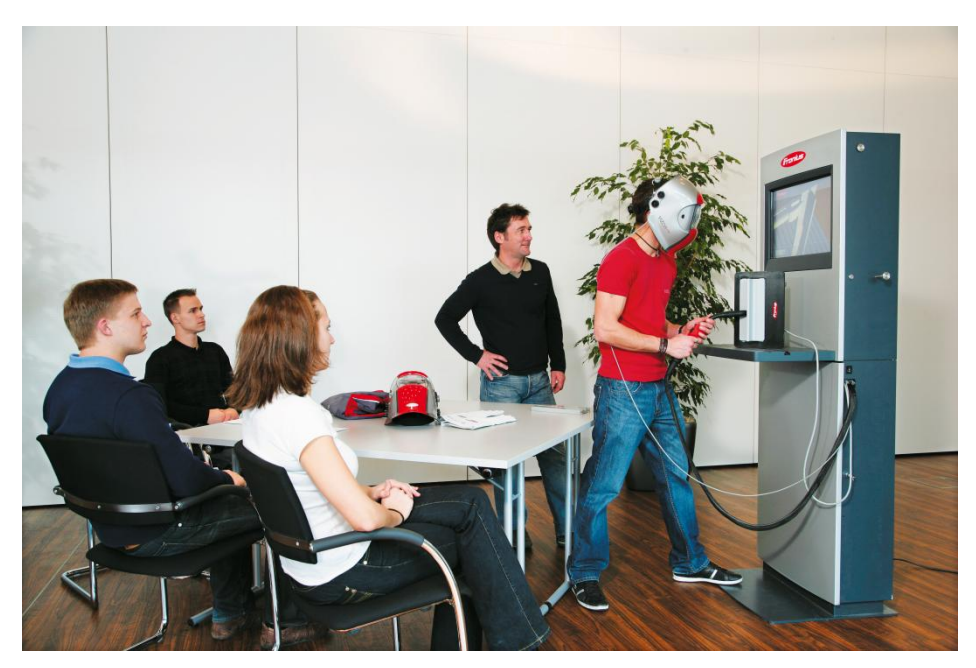

**Slika 2.Prikaz učionice [5]**

## <span id="page-18-0"></span>**3. KOMERCIJANI SIMULATORI**

Od kako se svijet upoznao s VR tehnologijom i njezinom primjenom na područje zavarivanja, došlo je do razvoja više modela simulatora, a obrađeni su neki od najpoznatijih.

Najpoznatiji komercijalni simulatori:

- Fronius Virtual Welding
- VRTEX 360
- Soldamatic
- CS Wave
- Arc+ Welding Simulator

#### <span id="page-18-1"></span>**3.1. Fronius Virtual Welding**

Jedan od najpopularnijih virtualnih simulatora za zavarivanje, razvijen od istoimene austrijske firme, predstavlja najmlađi model virtualnog simulatora [4].

<span id="page-18-2"></span>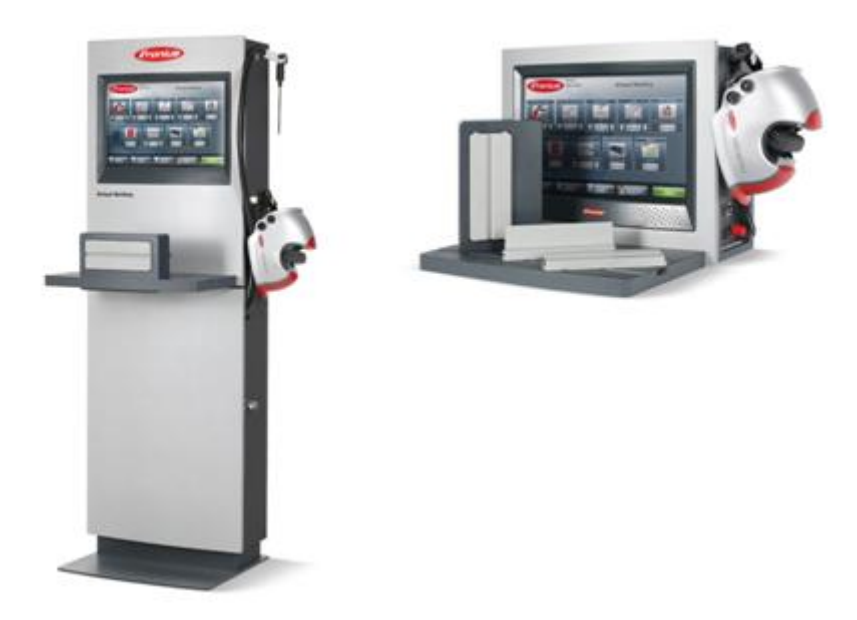

**Slika 3. Primjer stupnog (lijevo) i stolnog (desno) modela simulatora [5]**

#### <span id="page-19-0"></span>*3.1.1. Način rada*

Nakon pokretanja simulatora i odabira opcije "Otvoreni trening" u glavnom izborniku, otvara se prozor za postavljanje postupka virtualnog zavarivanja. Nakon određivanja postupka zavarivanja, vrste zavara i drugih opcija, potrebno je odrediti izbor vrste obuke.

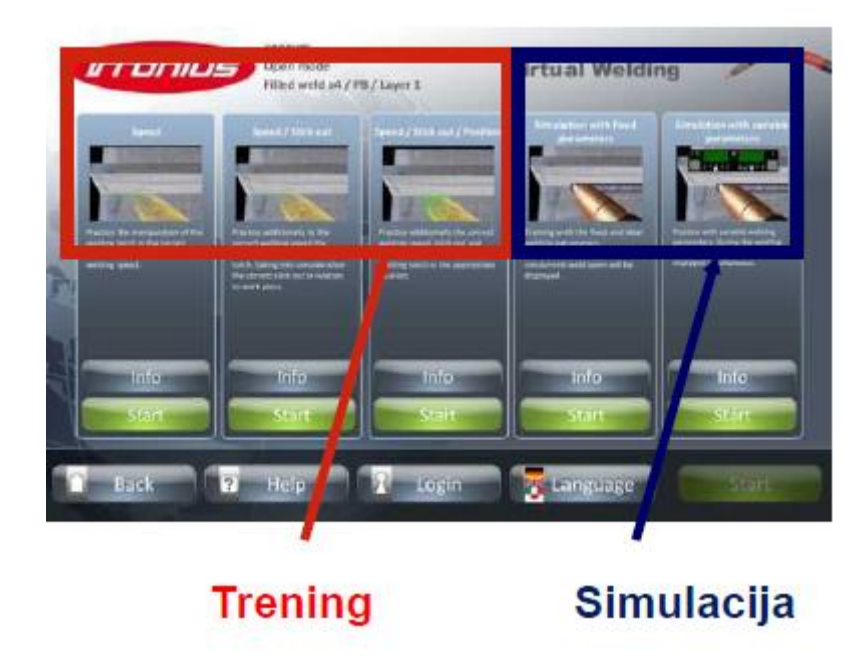

**Slika 4. Izbor vrste obuke [4]**

<span id="page-19-1"></span>Kao što je navedeno u točki 2.2., postoje dva dijela obuke. Prve tri opcije označavaju "Trening" te njegvim odabirom aktivira se pomoć virtualnog instruktora. Ovisno o postupku zavarivanje, izvježbavaju se određene vještine.

Dostupni postupci zavarivanja su:

- MIG/MAG
- REL
- TIG

MIG/MAG postupak zavarivanja predstavlja jedan od najčešće korištenih postupaka zavarivanja. Trening omogućuje uzvježbavanje tri vještine i to: najprije brzinu zavarivanja nakon čega se uz brzinu uvodi udaljenost elektrode od predmeta rada te na kraju korisnik savladava i nagib gorionika zajedno s predhodne dvije savladane vještine.

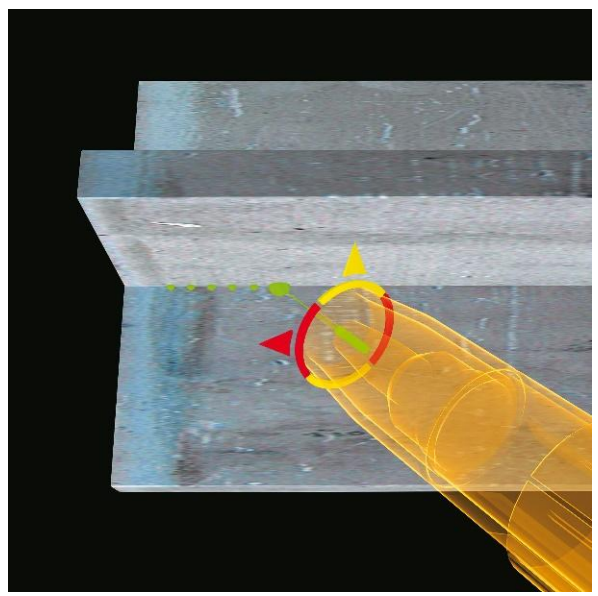

**Slika 5. MIG/MAG simulacija [4]**

<span id="page-20-0"></span>Povratne informacije dobivaju se preko vizualnih i auditivnih efekata. Zelena boja označava idealno vođenje, žuta srednje, a crvena nezadovoljavajuće.

REL postupakom zavarivanja korisnik savladava paljenje elektrode, te brzinu zavarivanja, duljinu električnog luka i kut nagiba držača elektrode.

<span id="page-20-1"></span>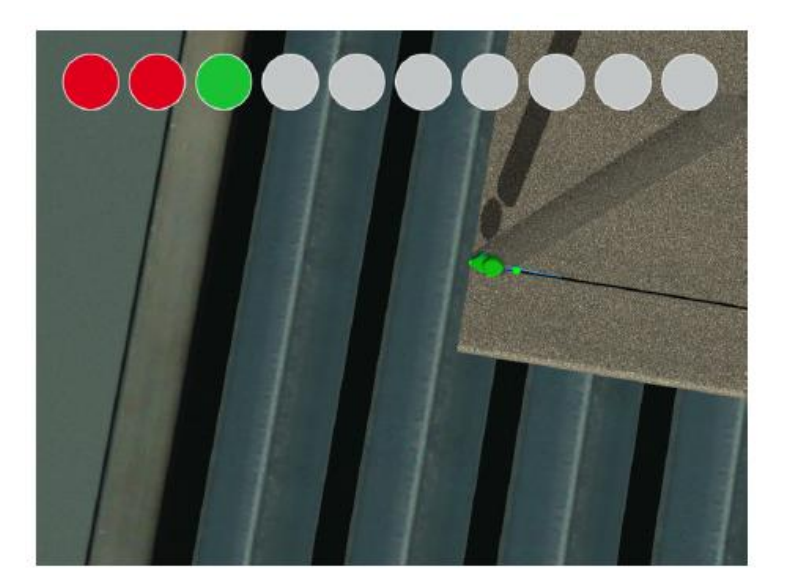

**Slika 6. REL uspostavljanje luka [3]**

Sve veća primjena virtualnog zavarivanja i razvoj tehnologije, doveli je do dodavanja TIG postupka zavarivanja. Trening se sastoji od savladavanja vještina vođenja gorionika i vođenja gorionika s dodatnim materijalom.

Nakon uspješnog savladavanja treninga, prelazi se na "Simulacija", opcija koja predstavlja realan prikaz postupka zavarivanja bez pomoći virtualnog instruktora [4].

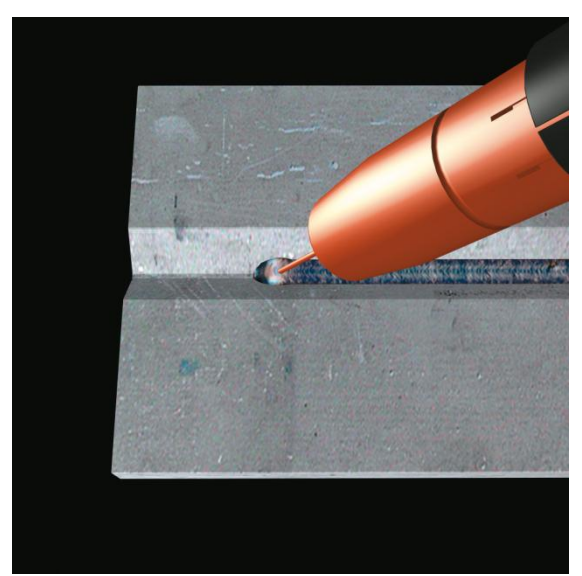

**Slika 7. Prikaz postupka pri simulaciji [6]**

<span id="page-21-2"></span>Simulacija sadrži dva moguća načina obuke, simulacija zavarivanja s fiksno zadanim parametrima i simulacija s promjenjivim parametrima. S fiksno zadanim parametrima, simulator daje mogućnost rada s idealno postavljenim parametrima, za razliku od simulacije s promjenjivim parametrima gdje korisnik ima mogućnost samostalnog podešavanja.

#### <span id="page-21-0"></span>*3.1.2. Oprema*

#### <span id="page-21-1"></span>*3.1.2.1. Maska za zavarivanje*

Sadrži integrirane 3D naočale i optički prozorčići za izoštravanje slike. Ima opciju podešavanja veličine, ovisno o korisniku [6].

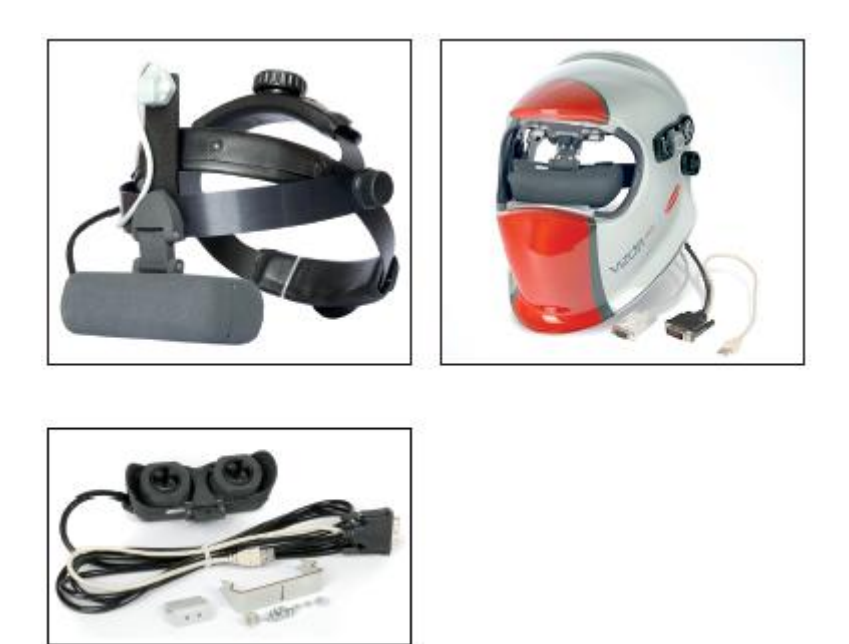

**Slika 8. VR maska za zavarivanje [6]**

#### <span id="page-22-1"></span><span id="page-22-0"></span>*3.1.2.2.Radni komadi*

Virtualni simulator nudi opcije zavarivanja kutno, sučeljeno i zavarivanje cijevi, shodno tome postoje i radni komadi koji nam omogućavaju takve vrste zavarivanja [6].

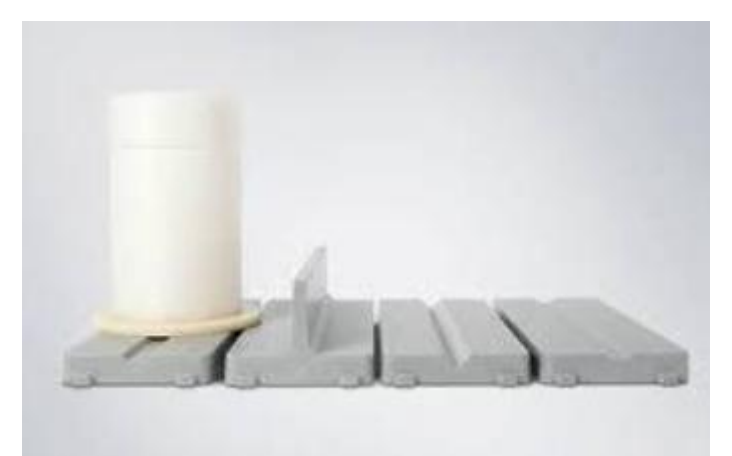

**Slika 9. Primjeri radnih komada [6]**

<span id="page-22-2"></span>Različitim kombinacijama postavljanja radnog stola i držača radnih komada, dobiva se mogućnost ostvarivanja različitih zavarivačkih pozicija. Korisniku na raspolaganju stoji odabir pozicija: PA, PB, PC, PD, PF, PE, PH, PJ.

#### <span id="page-23-0"></span>*3.1.2.3.Gorionici i držači elektroda*

Pošto imamo tri različita postupka zavarivanja, imamo i isto toliko gorionika/držača elektrode. Na donjim slikama prikazani su primjeri.

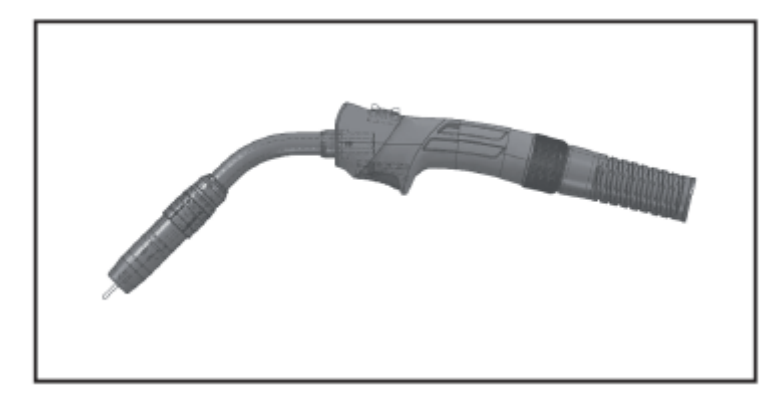

**Slika 10. MAG gorionik [6]**

<span id="page-23-1"></span>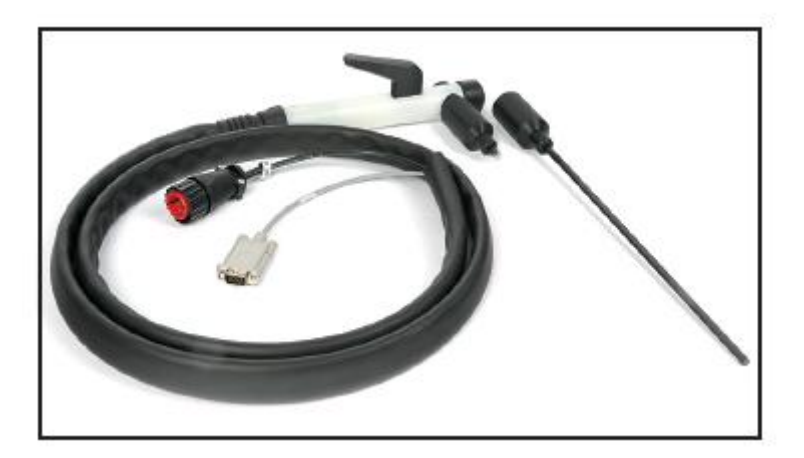

**Slika 11. REL držač elektrode [6]**

<span id="page-23-3"></span><span id="page-23-2"></span>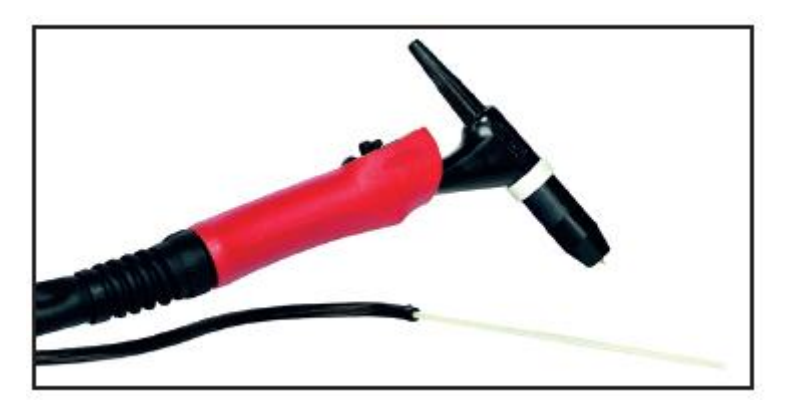

**Slika 12. TIG gorionik [6]**

#### <span id="page-24-0"></span>*3.1.3. Dodatne mogućnosti*

- Kurikulum i tečajevi
- Pojmovnik zavarivanja

Opcija kurikulum i tečajevi omogućavaju treneru da upravlja edukacijom prema ciljanjoj skupini. Istruktor kreira određenu vrstu treninga za svakog korisnika, a ukoliko korisnik napreduje, može odrediti zahtjevniji trening, ovisno o potrebama i mogućnostima [4].

Pojmovnik zavarivanja daje osnovne informacije o temama zavarivanja, prima informacije o trenutnom sadržaju osposobljavanja i zadacima obuke [4].

#### <span id="page-25-0"></span>**3.2. Vrtex 360**

Ovaj virtualni simulator zavarivanja, proizveden od američke tvrtke "Lincoln Electric", dizajnom podsjeća na standardni uređaj za zavarivanje. Korisnik ima mogućnost korištenja dva postupka zavarivanja te mogućnost uporabe praškom punjenje žice. Simulator karakterizira dobra grafika i mogućnost podešavanja visine, što nije bio slučaj kod simulatora tvrtke Fronius. Uz sve te prednosti dolaze i nedostatci, u pogledu visoke cijene, prilično kompliciranog načina korištenja i velike mase, koja predstavlja problem u transportu simulatora [4].

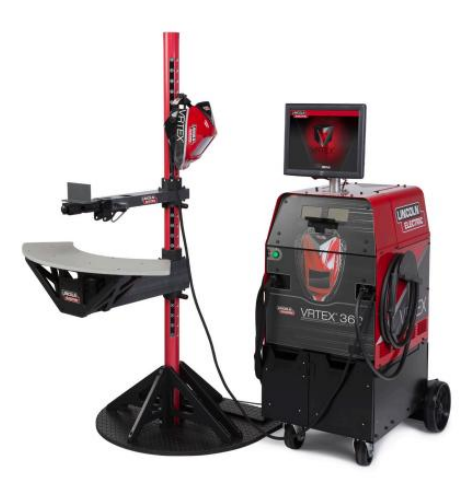

**Slika 13. Vrtex 360 [7]**

#### <span id="page-25-3"></span><span id="page-25-1"></span>*3.2.1. Oprema i mogućnosti*

Postoje tri primarne komponente simulatora:

- VR uređaj
- Stalak
- VR maska

#### <span id="page-25-2"></span>*3.2.1.1.VR uređaj*

VR uređaj služi za podešavanje parametara zavarivanja, određivanje napona i polariteta. U sklopu uređaja nalazi se i zaslon na dodir [8].

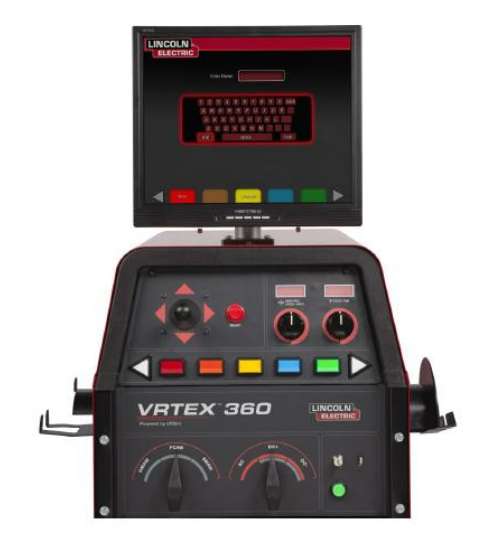

**Slika 14. Sučelje uređaja [7]**

<span id="page-26-1"></span><span id="page-26-0"></span>*3.2.1.2.Stalak* 

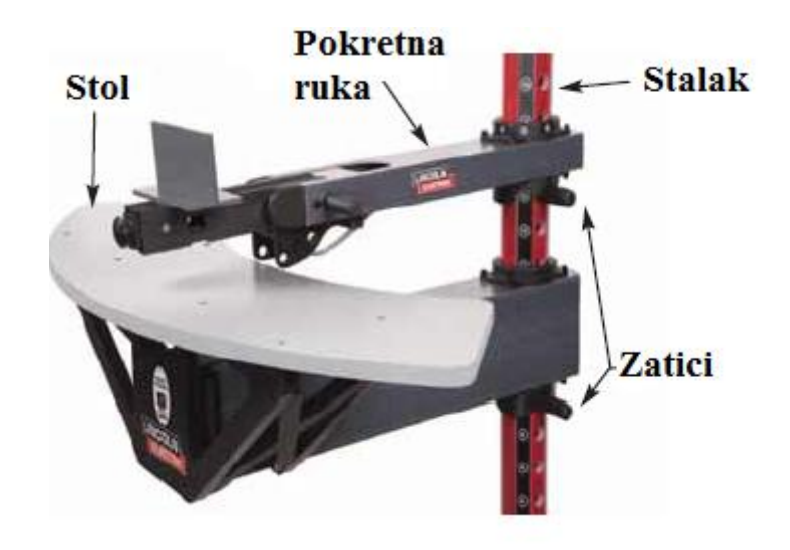

**Slika 15. Dijelovi stalka [7]**

<span id="page-26-2"></span>Stalak je konstruiran prema primjeru kabine iz škole zavarivanja Lincoln Electrica. Velika fleksibilnost stalka korisniku omogućava korištenje četiri pozicije postavljanja uzoraka:

- Vertikalna
- Horizontalna
- Položena
- Nadglavna [8]

Cijevi mogu biti u 2G, 5G ili 6G poziciji.

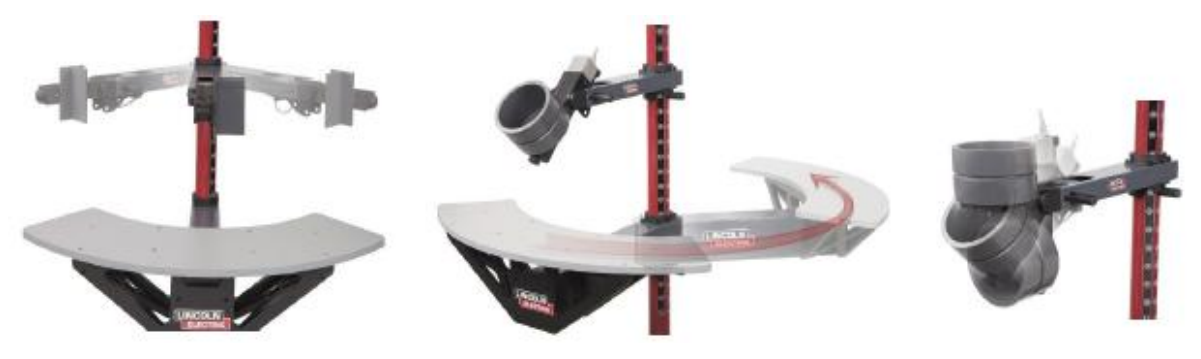

**Slika 16. Mogućnosti postavljanja stalka [7]**

<span id="page-27-0"></span>Vrtex 360 nudi mogućnost odabira pet različitih uzoraka za simuliranje zavarivanja:

- 1. Ravna ploča
- 2. T-spoj
- 3. Sučeljeni spoj
- 4. Cijev promjera 2'' (5,08 cm)
- 5. Cijev promjera 6'' (15,24 cm) [8]

<span id="page-27-1"></span>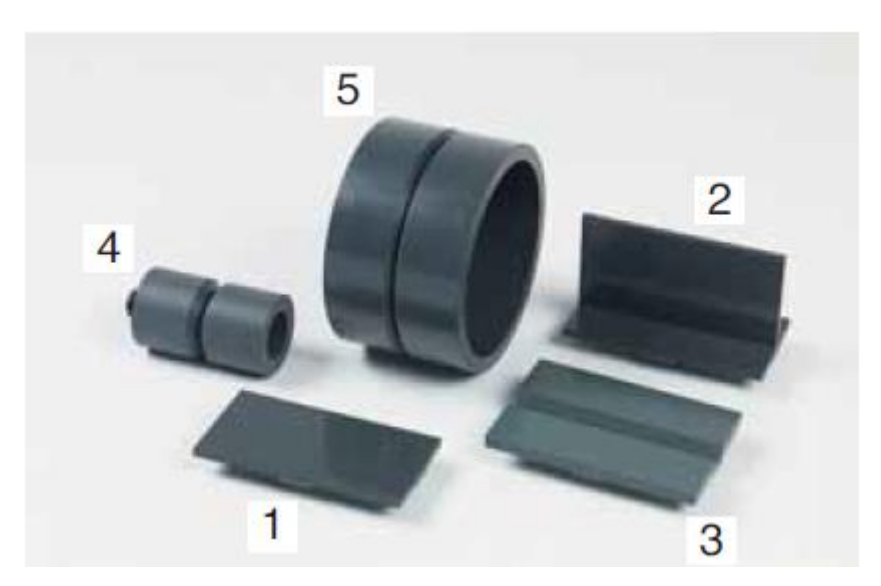

**Slika 17. Radni uzorci Vrtex simulatora [7]**

Pokretna ruka ima opciju podešavanja u tri pozicije kako bi se olakšalo korištenje i lijevacima i dešnjacima.

#### <span id="page-28-0"></span>*3.2.1.3.VR Maska*

Kao što VR uređaj sliči pravom zavarivačkom aparatu, tako se proizvođač potrudio i kod konstruiranja maske. U masci su ukomponirane naočale, dok audio efekte pružaju zvučnici smješteni na bočnim stranama maske [7].

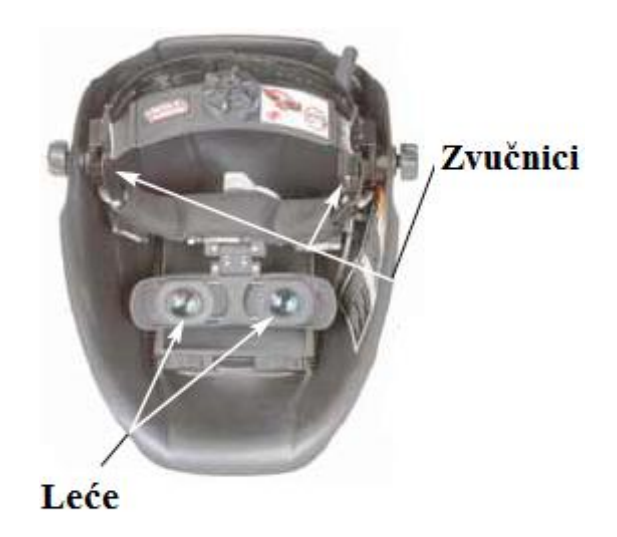

**Slika 18. VR maska [7]**

#### <span id="page-28-2"></span><span id="page-28-1"></span>*3.2.2. Način rada*

Nakon paljenja uređaja, korisnici unose svoje korisničko ime, u svrhu praćenja rezultata pojedinca. Slijedi odabir vrste zavara, pozicije u kojoj ćemo vršit simulaciju i debljina materijala [8].

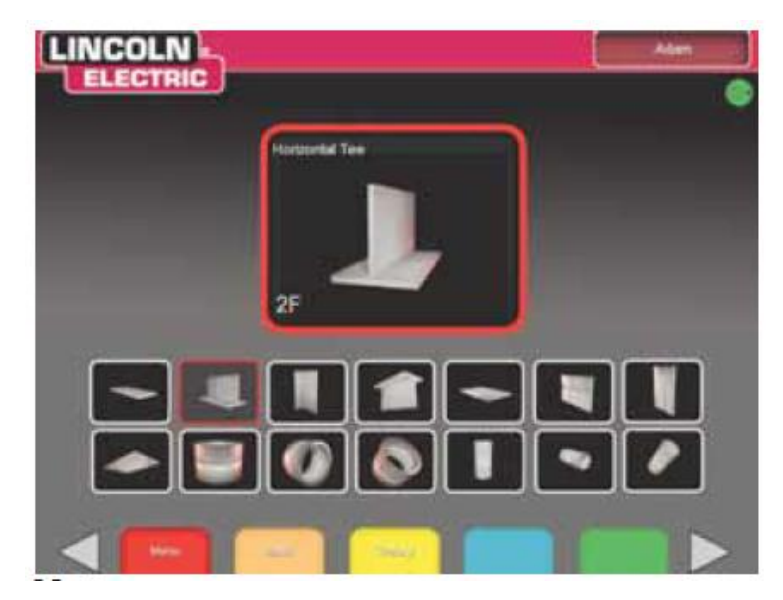

**Slika 19. Izbornik za odabir vrste zavara [7]**

<span id="page-29-0"></span>Odabirom gore navedenih mogućnosti, slijedi odabir postupka zavarivanja:

- MIG
- REL
- $\bullet$  EPP

Mogućnost postavljanja virtualne okoline dodatna je karakteristika koja korisniku pomaže u stvaranju potpunog doživljaja.Vrtex 360 ima mogućnost odabira čak tri moguća okruženja. Slijedi odabir zaštitnog plina i brzina njegovog protoka. Kod odabira parametara postavlja se brzinu dobave žice i napon, a zadnje što se određuje je polaritet. Na kraju određivanja postavki postoji mogućnost sveukupne provjere, nakon koje je moguće krenuti sa zavarivanjem [8].

<span id="page-29-1"></span>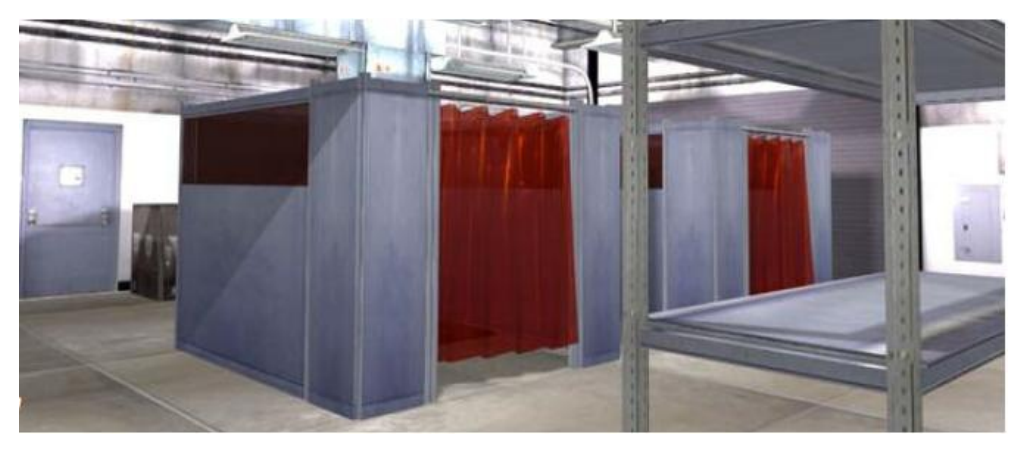

**Slika 20. Primjer virtualnog okruženja [7]**

Za vrijeme zavarivanja instruktor može birati između tri vrste pogleda:

- Pogled korisnika daje nam opciju praćenja procesa iz prvog lica
- Pogled instruktora omogućava zumiranje i fokusiranje na pojedine dijelove gledane s boka
- Grafički prikaz prikazuje uspješnost odrađene vježbe i ocijenjuje 5 parametara zavarivanja [8]

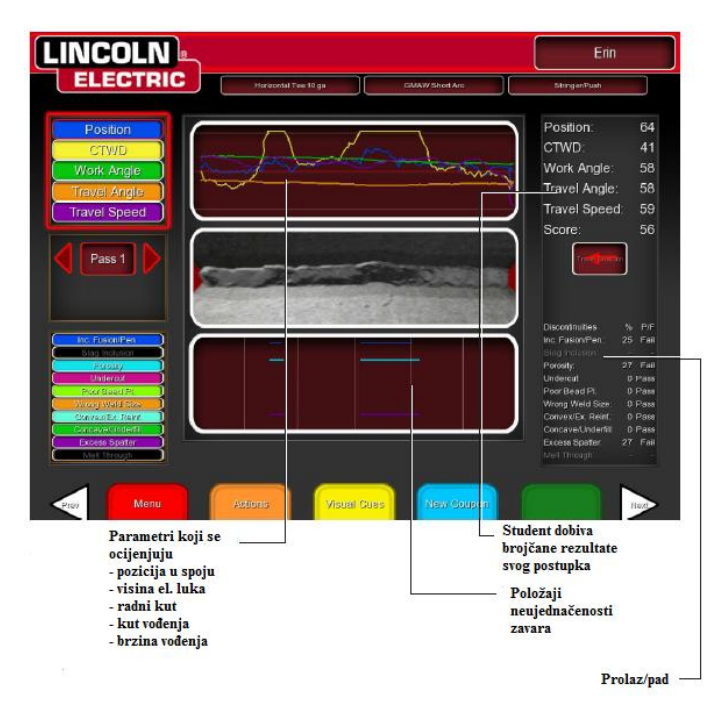

<span id="page-30-0"></span>**Slika 21. Grafički prikaz [7]**

#### <span id="page-31-0"></span>**3.3. Arc+ welding simulator**

Jedan od najnaprednijih sistema simulacije na području zavarivanja razvijen 2006. godine. Proizvođač je kanadska firma *123 Certification* iz Montreala koja se bavi obukom i certifikacijom zavarivača. Sistem je mobilan, višejezičan i omogućava veoma realističnu simulaciju zavarivanja, ali skup i kompliciran za korištenje [4].

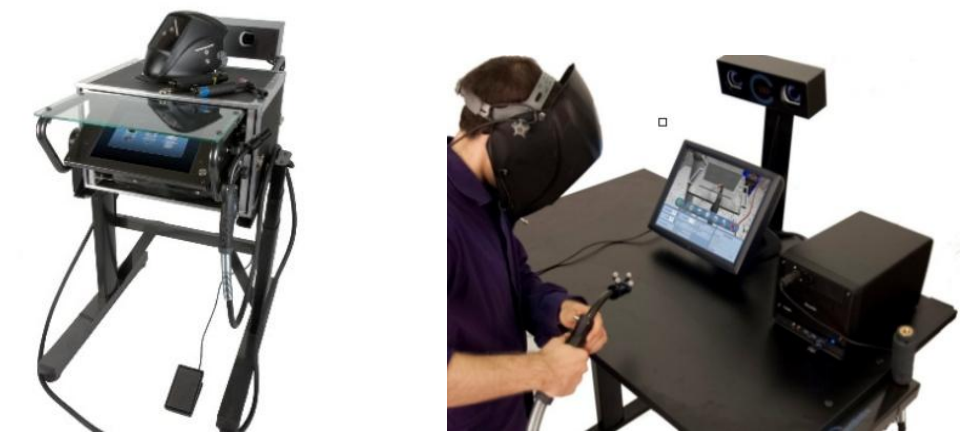

**Slika 22. Primjer portalne (lijevo) i stolne (desno) izvedbe [9]**

#### <span id="page-31-2"></span><span id="page-31-1"></span>*3.3.1. Način rada*

Nakon paljenja uređaja, na ekranu se prikazuje početni izbornik u kojem postoji opcija biranja tri smjera:

- Trening
- Video snimka
- Testovi (teorija) [9]

Slijedi odabir materijala, korisnik bira između nehrđajućeg čelika, aluminija i ugljičnog čelika [9].

Mogućnost izbora oblika radnih komada nije velika kao kod simulatora pod točkama 3.1. i 3.2. Možemo birati između:

- T-spoj
- Sučeljeni V-zavar

Postoji četiri pozicije postavljanja radnog komada:

- $\bullet$  PA
- PF
- $\bullet$  PE
- PB [9]

Simulator ocijenjuje šest vještina:

- Nagibni kut
- Brzina gibanja
- Radni kut
- Držanje pravca
- Dužina vrha žice [9]

Sustav ima sposobnost simulacije pora, neprovarenosti, ljepljenje, uključaka. Pri završetku zavarivanja postoji opcija dijagnostike s transparentnim i objektivnim uvidom u analizu postupka i mogućnost direktnog ispisa rezultata [\[10](#page-13-1)].

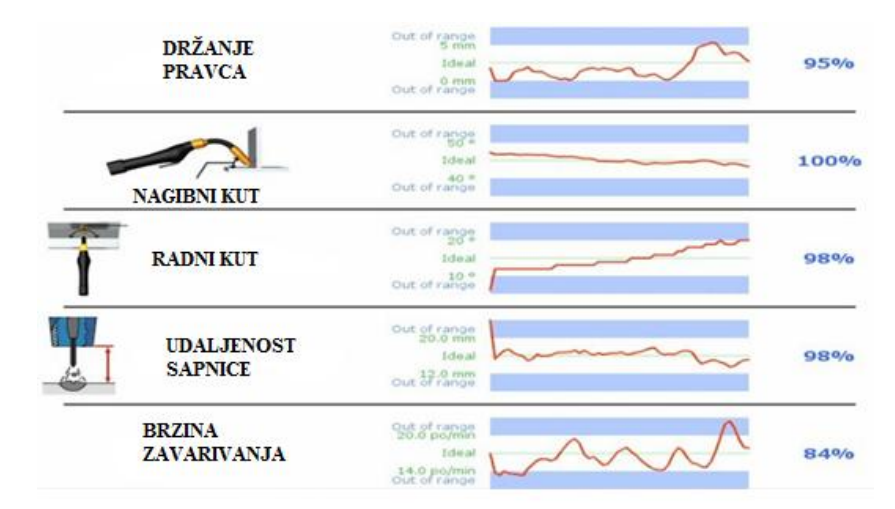

**Slika 23. Dijagnostika rezultata [9]**

<span id="page-32-0"></span>Prilikom svakog korištenja simulatiora odabire se jedan od tri nivoa težine:

- Početnički
- Srednji
- Napredni [10]

#### <span id="page-33-0"></span>*3.3.2. Oprema*

Vizualizacija se ostvaruje preko 3D naočala, koje se nalaze u masci. Sustav prati kretanje preko specijalinh senzora, sličnim onima koji se koriste u kirurškim simulatorima.

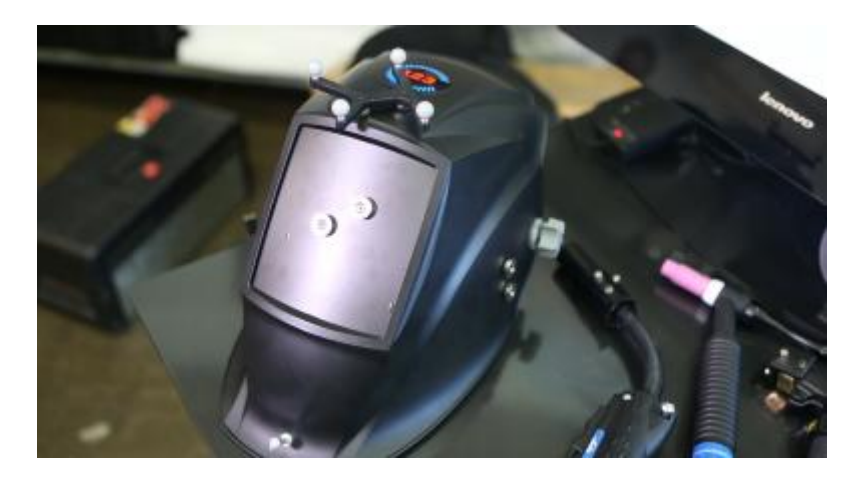

**Slika 24.Maska za zavarivanje simulatora Arc+ [10]**

<span id="page-33-1"></span>Cijela konstrukcija na kojoj se nalazi simulator ima opciju namiještanja visine, što omogućava korisniku optimalnu poziciju rada.

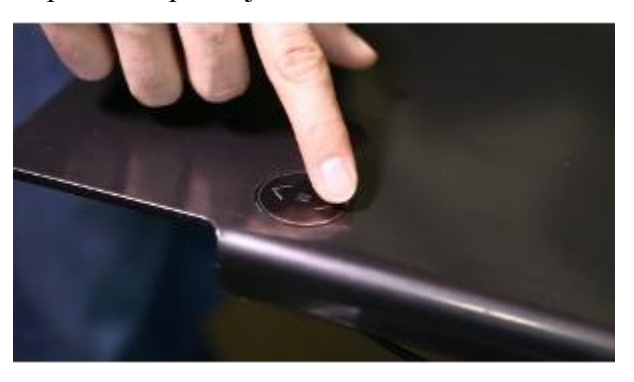

**Slika 25. Tipka za namiještanje visine [10]**

<span id="page-33-2"></span>Važan nedostatak ovog simulatora je što korisnik nema osjećaj dodira s radnim komadom, a razlog tome je što se ne koriste dodatni modeli kao u predhodna dva primjera [4].

#### <span id="page-34-0"></span>**3.4. Soldamatic**

Ovaj simulator razvijen od strane španjolske tvrtke "Seabery". Soldamatic je prvi uređaj za obuku zavarivača koji koristi tehnologiju proširene stvarnosti (AR). Proširena stvarnost dodaje elemente virtualnog okruženja u stvarni svijet tako da izgledaju kao dio stvarnog svijeta [11]. Iako koristi drugačiju tehnologiju, Soldamatic se može primjenit u svrhu obuke zavarivača.

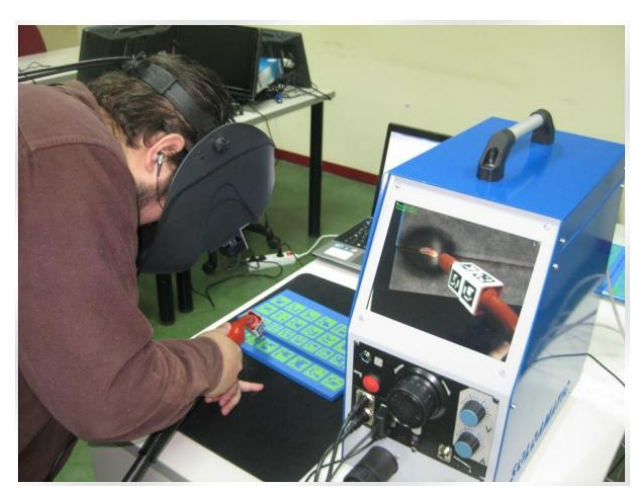

**Slika 26. Soldamatic simulator [12]**

#### <span id="page-34-2"></span><span id="page-34-1"></span>*3.4.1. Oprema*

Uređaj sadrži kontrolnu ploču na kojoj se nalaze priključci za gorionike i masku, tipku za određivanje napona, struje i brzine žice te tipku za pokretanje sustava.

Maska sadrži dvije visoko rezolutne mikro kamere i 5'' (12,7 cm) zaslon koji omogućava realan prikaz. LED svjetla s vlastitim izvorom napajanja nalaze se na prednjem dijelu maske. Služe za održvanje stabilnih svjetlosnih uvjeta, što je nužno za ispravno funkcioniranje. Unutar maske su integrirani i zvučnici za realniji doživljaj [12].

<span id="page-34-3"></span>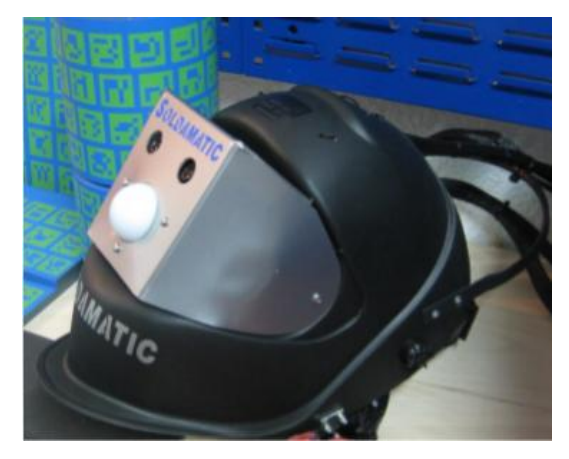

**Slika 27. AR maska [13]**

Soldamatic nudi tri različita gorionika, za REL, MIG/MAG i TIG postupak. Glavna karakteristika im je što su rađeni prema primjeru pravih gorionika, odnosno držača elektroda (za REL). Vodilo se pažnje oko težine, oblika i veličine. MIG/MAG postupak omogućuje korištenje dvotaknog i četverotaktnog gorionika. Kod dvotaktnog gorionika ne smije se pustiti tipka paljenja, tj. kroz čitav postupak potrebno je držati tipku, a za prekid rada potrebno je pustiti tipku. Kod četverotaknog nije potrebno držanje, već korisnik jednom pritisne za početak i jednom za kraj [12].

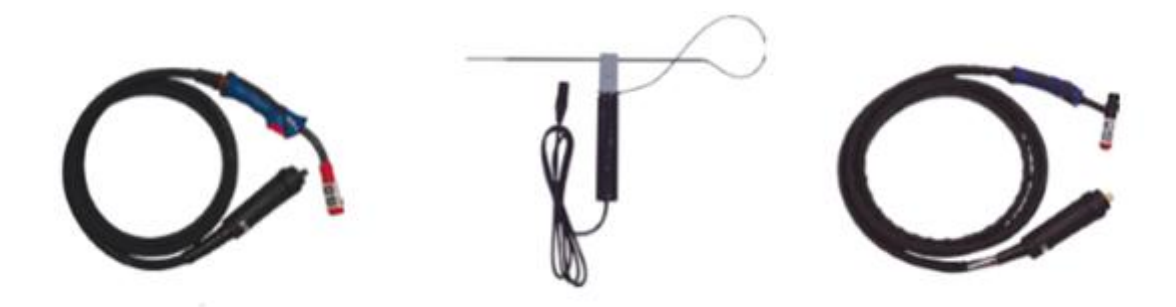

**Slika 28. Gorionici za MIG/MAG (lijevo), REL (sredina), TIG (desno) [13]**

<span id="page-35-0"></span>U sklopu simulatora dobiva se i pet primjera radnih komada:

- Spoj cijev-cijev
- Spoj cijev-ploča
- Preklopni spoj
- T-spoj
- <span id="page-35-1"></span>• Sučeoni spoj [12]

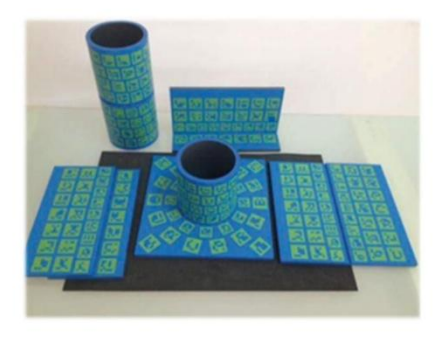

**Slika 29. Radni komadi za Soldamatic [13]**

#### <span id="page-36-0"></span>*3.4.2. Način rada*

Pri paljenju sustava otvara se početni izbornik te korisnik bira opciju "Open demo" za pokretanje obuke. Slijedi odabir postupka zavarivanja, gdje se bira između tri ponuđena, kao što je navedeno u predhodnoj točki. Simulator nudi tri moguće vrste materijala: ugljični čelik, nehrđajući čelik i aluminij, dok debljina može biti 3, 6 ili 10 mm [12]. Pozicije zavarivanja:

- PA
- PB
- $\bullet$  PF
- PD

Koliko je opsežan Soldamatic simulator pokazuju i mogućnosti biranja vrste i promjera dodatnog materijala, vrste zaštitnog plina, broj prolaza, postavljanje napona i brzina dobave žice.

Vrste zaštitnih plinova su:

- $\bullet$  CO<sub>2</sub>
- Argon +  $CO<sub>2</sub>$
- Argon +  $O_2[12]$

Nakon odabira svih postavki, simulator nudi sveukupni pregled odabranih parametara, a ukoliko se nešto ne poklapa, simulator neće pokrenuti vježu [12]. Na donjoj slici vidimo gorionik s vizualnim pomagalima u vidu držanja brzine, nagiba gorionika i udaljenosti elektrode.

<span id="page-36-1"></span>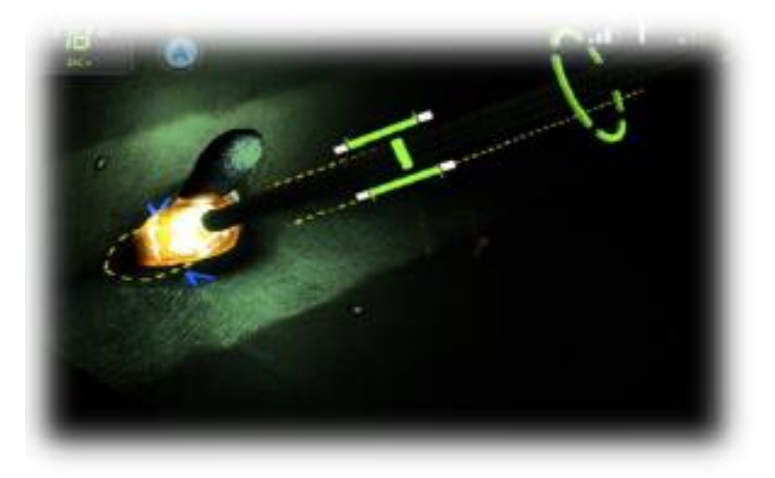

**Slika 30. Vizualna pomagala Soldamatic gorionika [12]**

#### <span id="page-37-0"></span>*3.4.3. Dodatne mogućnosti*

Korisnik i instruktor mogu pogledati video snimku postupka i prokomentirati dobivene rezultate. Vještine i parametri koji se mogu pratiti su:

- Udaljenost elektrode
- Brzinu
- Nagibni kut
- Radni kut
- Držanje pravca [13]

Pokretanjem snimke, u gornjoj polovici ekrena iscrtavaju se krivulje koje označavaju da li je postupak unutar zadanih tolerancija prihvatljivosti. Svaka krivulja označava jedan parametar ocijenjivanja, a instruktor može uklonit određene parametre ovisno o vještinama korisnika. U donjoj polovici ekrana prikazuju se tipične greške u zavarivanju [12].

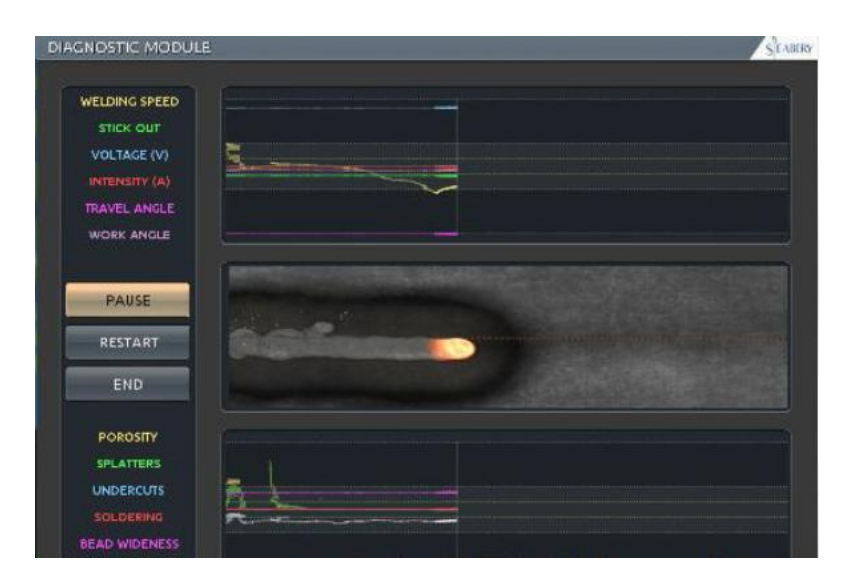

**Slika 31. Dijaknostika Soldamatica [13]**

<span id="page-37-1"></span>Tvrtka Seabery razvila je internetsku platfornu E-Soldamatic, koja služi kao prvi korak u korisnikovom učenju. Služi za pristup zavarivačkog sadržaja i multimedije, te dopušta instruktoru da sinkronizira trening program, koji omogućava korisniku pokretanje treninga sa bilo kojeg Soldamatic simulatora spojenog na internet.

Za pristup platformi potrebno je ulogirati se na službenoj stranici [12].

## <span id="page-38-0"></span>**4. MOGUĆNOSTI VIRTUALNOG SIMULATORA FRONIUS**

Nakon pokretanja simulatora, u gornjem lijevom kutu nalazi se logo tvrtke Fronius. Pritiskom na krajnji lijevi i desni dio loga, naizmjenično tri puta, otvara se prozor za unos koda. Unošenjem koda "1234", otvara se glavni izbornik.

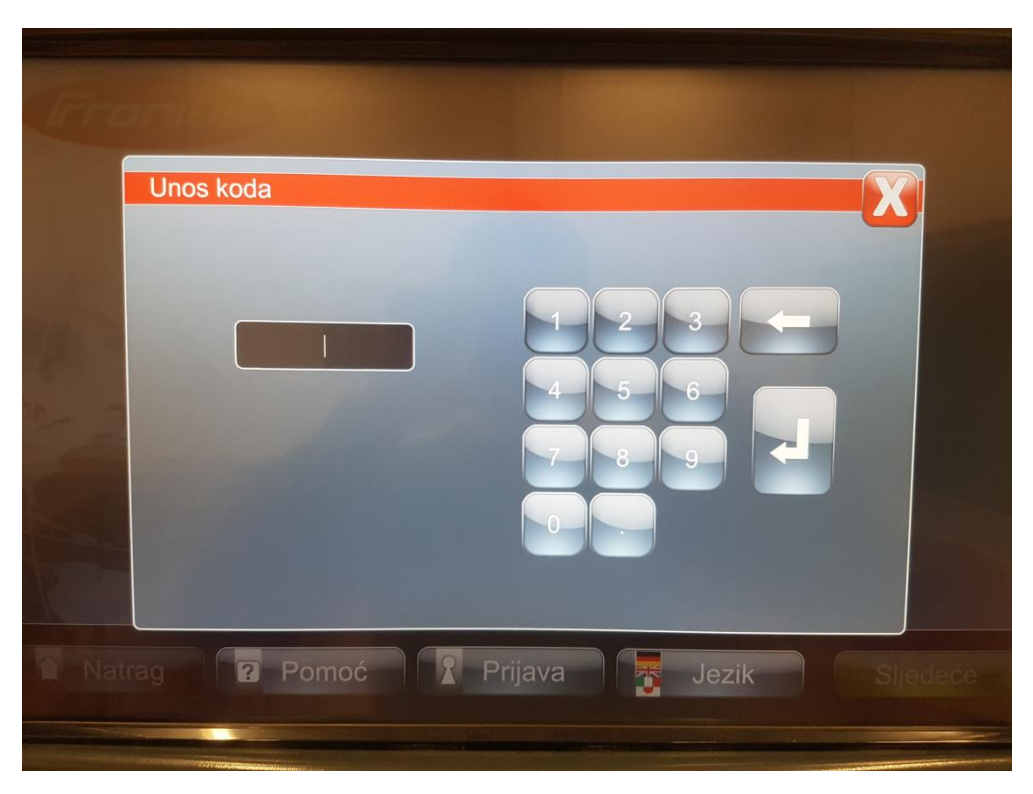

**Slika 32. Unos koda**

## <span id="page-38-3"></span><span id="page-38-1"></span>**4.1. Glavni izbornik**

#### <span id="page-38-2"></span>*4.1.1. Pregled glavnog izbornika*

Glavni izbornik podijeljen je na:

- Kurikulum
- Tečajevi
- Duh
- **•** Terminali
- Dodatne postavke

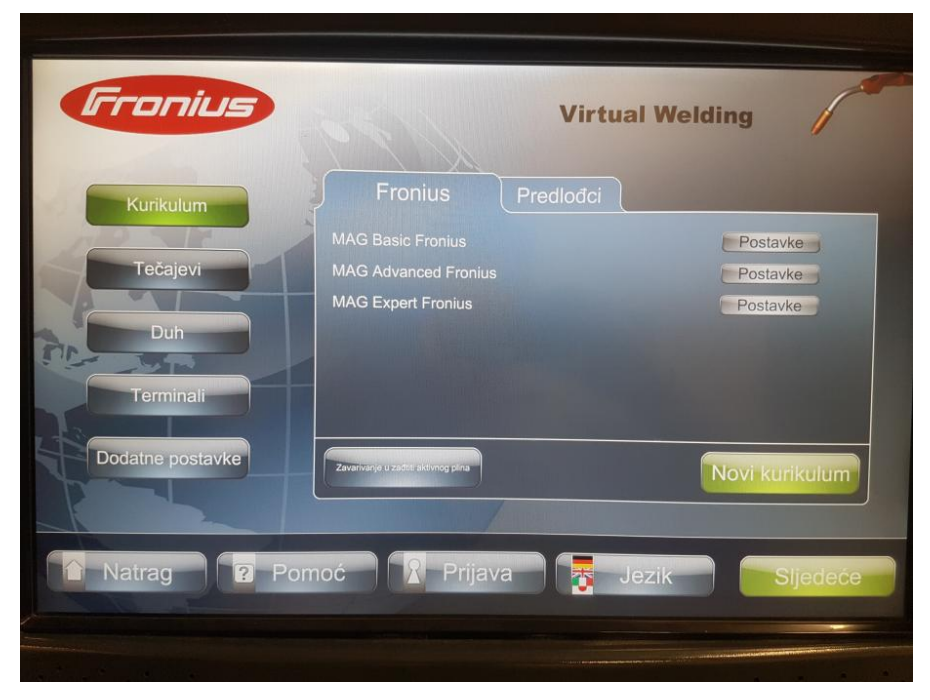

**Slika 33. Prikaz glavnog izbornika**

<span id="page-39-0"></span>Opcija "Dodatne postavke" podijeljena je na:

- Postavke/Dostupni načini rada
- Kalibracija
- Razno

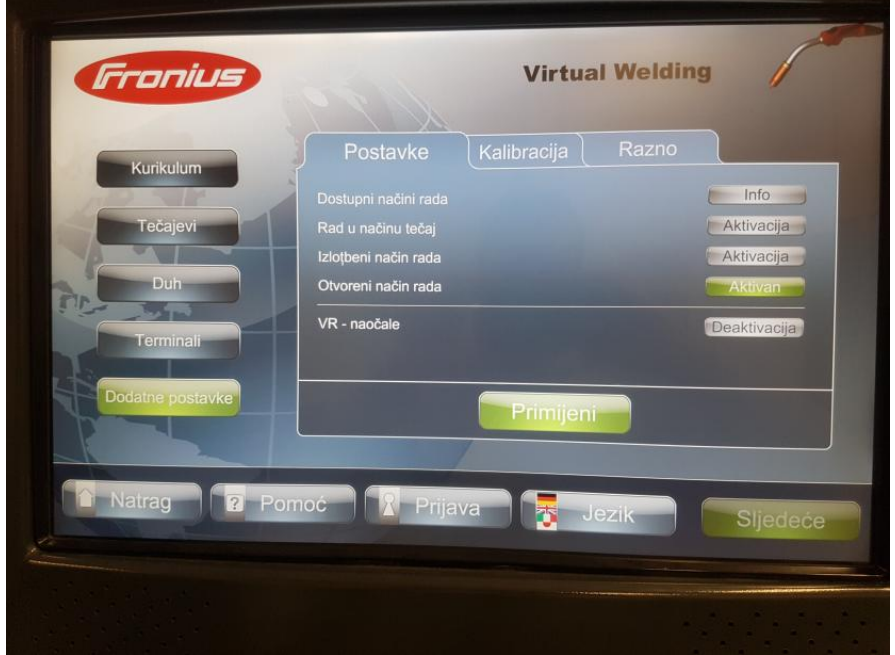

<span id="page-39-1"></span>**Slika 34. Dodatne postavke u glavnom izborniku**

#### <span id="page-40-0"></span>*4.1.2. Dostupni načini rada*

Odabir načina rada vrši se: "Glavni izborrnik", "Dodatne postavke", "Postavke". Froniusov simulator nudi mogućnost odabira tri načina rada:

- Tečajni način rada
- Izložbeni način rada
- Otvoreni način rada

Tečajni način rada ujedno predstavlja i glavni način rada sustava virtualnog zavarivanja. U ovom načinu instruktor može postaviti unaprijed definirane treninge i time korisnicima omogućiti ciljano usmjeren trening uz pomoć didaktičko pripremljenih vježbi. Tečajni način sadrži i tablice poretka svih dostupnih tečajeva i treninga, koje omogućavaju uspoređivanje pojedinačnih rezultata.

Izložbeni način rada služi za jednostavnu demonstraciju virtualnog sustava bez nadzora. Ima dvije glavne funkcije, "Probati sada" i "Trening". Prva funkcija vodi korisnika kroz sve vježbe na virtualnom sustavu. Za početak se savladava brzina zavarivanja, brzina vođenja električnog luka i kao zadnje pravilan kut nagiba gorionika. Pomoću funkcije "Trening", korisnik odrađuje svoje prve vježbe na sustavu virtualnog zavarivanja.

U otvorenom načinu rada svi parametri rada mogu se slobodno podesiti, a vježbe se mogu samostalno odabrati, odraditi i demonstrirati.

#### <span id="page-40-1"></span>*4.1.3. Kalibracija*

Pokreće se preko: "Glavni izbornik", "Dodatne postavke"

#### <span id="page-40-2"></span>*4.1.3.1. Kalibriranje sustava*

Kalibracijom sustava možemo ponovno podesiti senzore virtualnog simulatora. Nakon pritiska na tipku "Start", slijedi odabir postupka kojim kalibriramo sustav. Kalibracija se vrši prislanjanjem vrha gorionika/držača elektrode na utor radnog primjerka V-šava. Nakon prislanjanja gorionika na jedan kraj radnog prijmerka, ponavljamo postupak s drugim krajem, a zadnji korak je prislanjanje gorionika okomito na radni komad tako da vrh gorionika dodiruje najnižu točku V-šava.

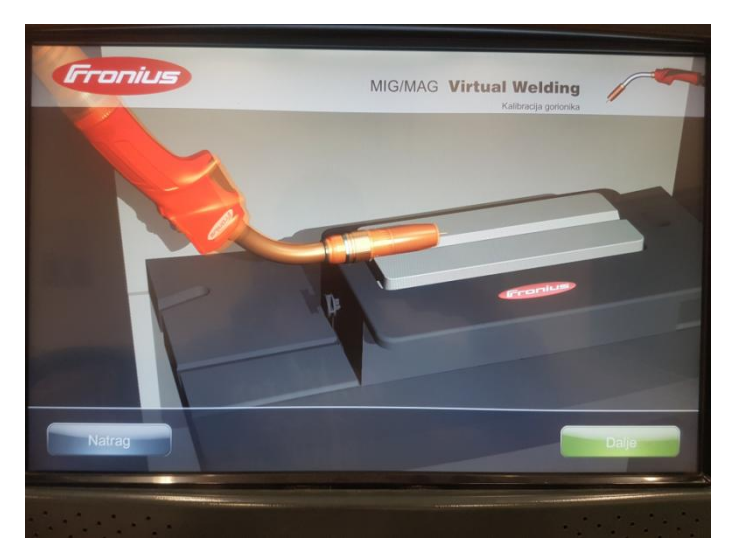

**Slika 35. Kalibracija sustava**

#### <span id="page-41-1"></span><span id="page-41-0"></span>*4.1.3.2. Postavka kamere*

Kamera se dodešava za dva dijela. Jedan dio čine VR naočale, za koje je potrebno podesiti zum. Drugi dio čini VR maska i postoji mogućnost podešavanja zuma i visine. Podešavanje se vrši klizačem koji se nalazi na ekranu.

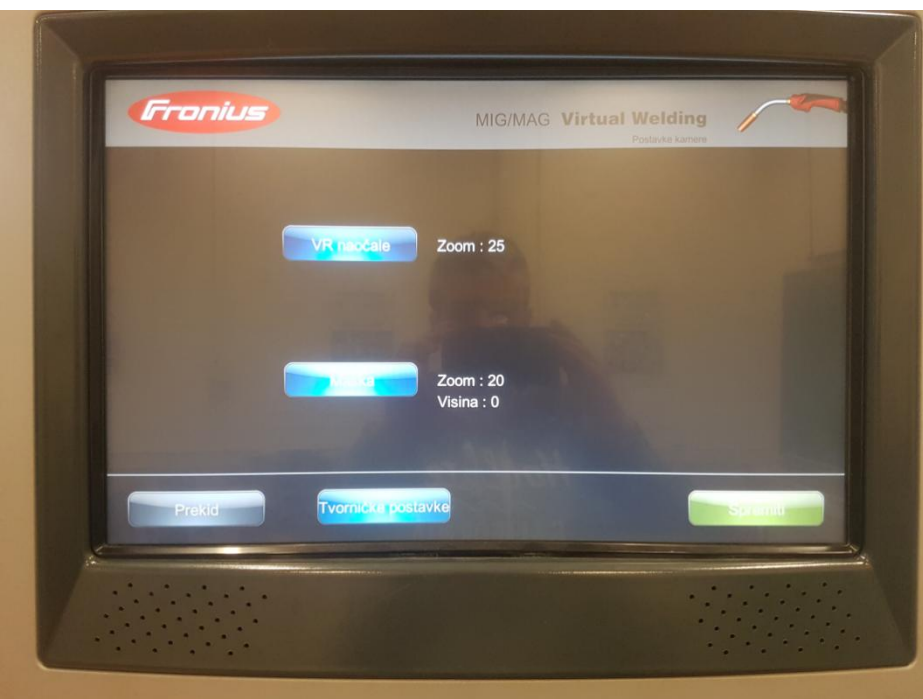

<span id="page-41-2"></span>**Slika 36. Postavke kamere**

#### <span id="page-42-0"></span>*4.1.3.3. Praćenje hemisfere*

Praćenje hemisfere koristi se za uspostavljanje ispravne orijentacije za prepoznavanje pozicije. Na radnom dijelu postoji magnet sa sjevernim i južnim polom. Gorionik ili električni držač, ovisno o postupku, te VR maska sadrže pozicijske senzore preko kojih se orijentiraju koristeći magnete u radnom dijelu. Za kalibraciju hemisfere potrebno je postaviti masku i gorionik iznad radnog dijela. Ovo omogućuje sustavu da spozna koje magnetsko polje je dodijeljeno području iznad radnog dijela i spriječava formiranje zrcalne slike. Postupak praćenja hemisfere pojavljuje se nakon svakog ponovnog pokretanja sustava.

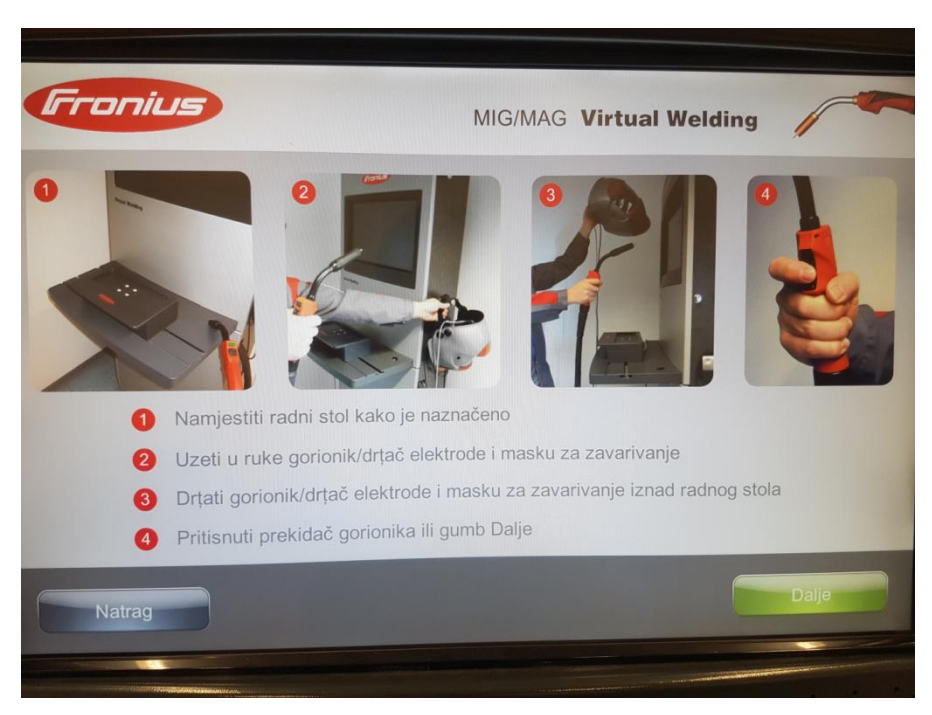

**Slika 37. Postavke hemisfere**

#### <span id="page-42-2"></span><span id="page-42-1"></span>*4.1.4. Razno*

Opcija "Razno" nudi pregled licenci koje posjeduje simulator. Uz licence postoji mogućnost aktivacije i deaktivacije dostupnih testova, kao i dodavanja i izmjene u testovima.

Dostupne licence korištenog simulatora:

- Fronius baza
- MAG postupak zavarivanja
- REL zavarivanje
- TIG postupak zavarivanja

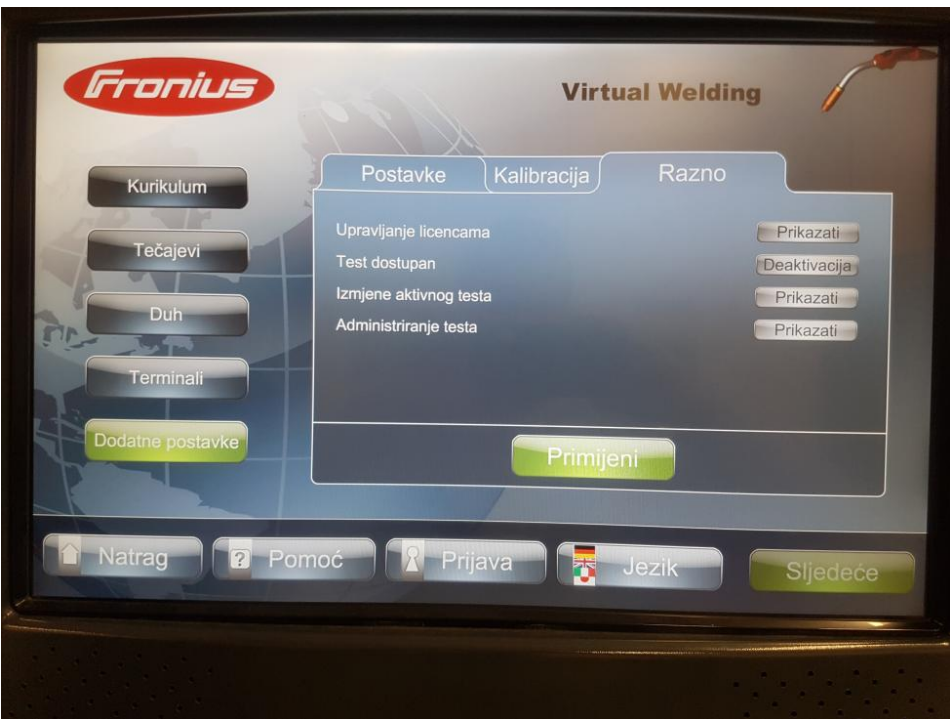

**Slika 38. Licence i testovi**

#### <span id="page-43-2"></span><span id="page-43-0"></span>**4.2. Obuka u određenim načinima rada**

Sva tri načina rada obrađena su korištenjem MIG/MAG postupka.

#### <span id="page-43-1"></span>*4.2.1. Tečajni način rada*

Tečajevi s različitim nivoima težine mogu biti lagano sastavljeni i prilagođeni individualnim potrebama korisnika. Rezultati su transparentni i mogu se uspoređivati među korisnicima. Za korištenje ovog načina rada potrebno je kreirati profil.

Profil kreniramo na sljedeći način:

- 1. Odabir opcije "Prijava"
- 2. Unos korisničkog imena i lozinke
- 3. Potvrđivanje
- 4. Unos imena, prezimena i e-mail adrese
- 5. Potvrđivanje

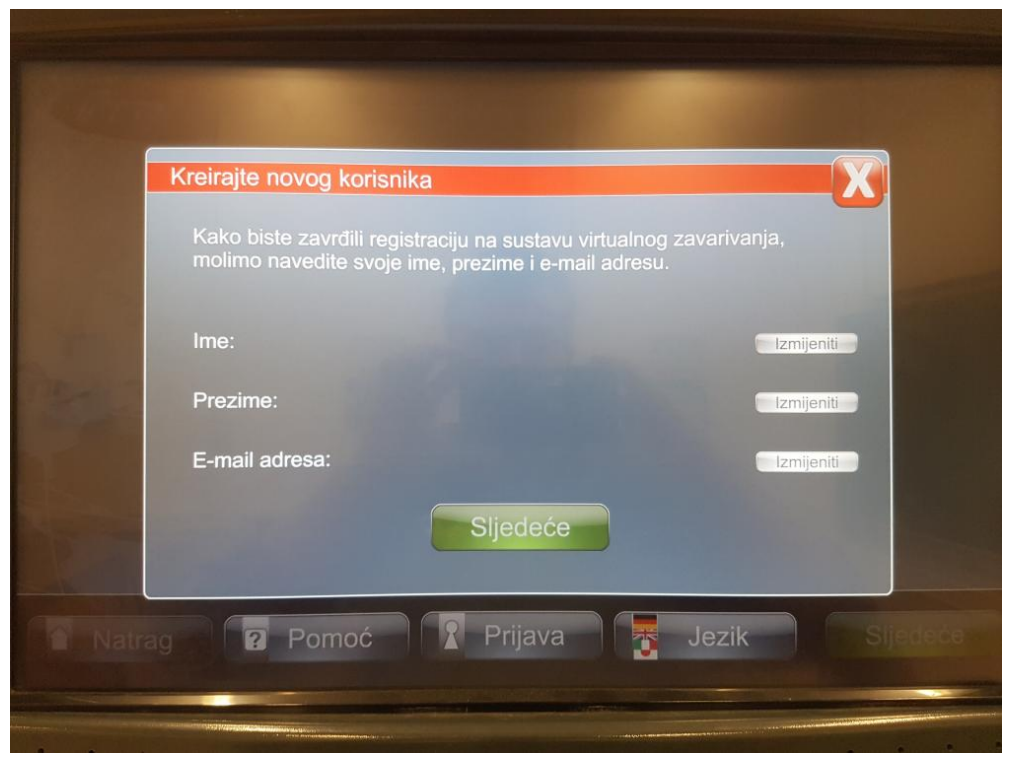

**Slika 39. Kreiranje novog korisnika**

<span id="page-44-0"></span>Nakon izrade profila, korisnik ulazi u glavni izbornik i odabirom opcije "Terminali", kreira željeni trening.

Postoji mogućnost odabira tri nivoa težine treninga:

- Osnovni
- Napredni
- Stručnjak

Slijedi odabir vrste zavara, pozicije zavarivanja i broj slojeva:

- Kutni zavar, pozicije PB, jedan sloj
- Sučeoni zavar, PA pozicije, jedan sloj
- Sučeoni zavar, PA pozicije, tri sloja
- V-šav, PA pozicija, dva sloja

Odabirom jedne od četiri gore navedene mogućnosti, formira se trening.

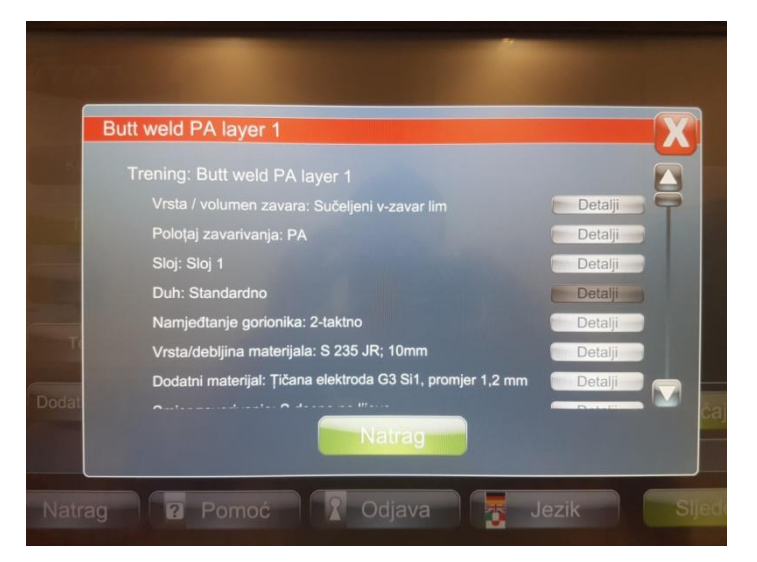

**Slika 40. Postavke novog treninga**

<span id="page-45-0"></span>Pritiskom na "Natrag", vraća se na opciju "Terminali", gdje postoji mogućnost analize postavki novog treninga te mogućnost izmjene. Odabirom opcije "Tečajevi", koja se isto nalazi u glavnom izborniku, otvara se prozor na kojem se aktivira trening. Isto tako potrebno je i aktivirati tečajni način rada u dadatnim postavkama.

Nakon uspješno kreiranog profila, kreiranja i aktiviranja treninga i aktiviranja načina rada, izlazi se iz glavnog izbornika i kreće s praktičnim dijelom.

Na slici br. 41, u gornjem dijelu na sredini ekrana vidi se korisnikovo ime i naziv vježbe koju vrši, dok se u gornjem desnom kutu vidi MIG/MAG gorionik, tako da je odmah poznat i postupak koji koristimo.

<span id="page-45-1"></span>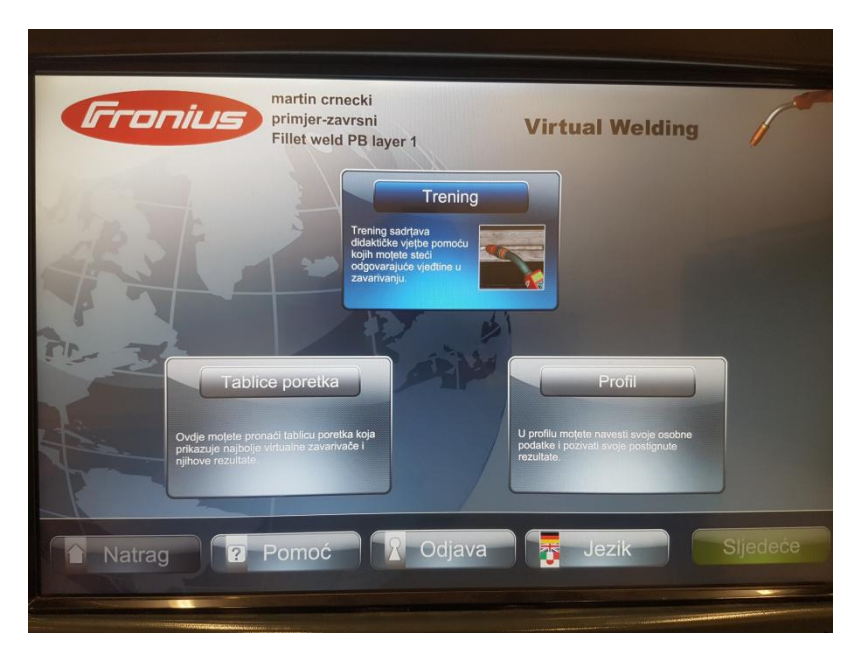

**Slika 41. Tečajni način rada - glavni menu**

Pokretanjem opcije "Trening", otvara se novi prozor koji se sastoji od tri dijela treninga i završne simulacije s fiksnim parametrima. U treningu se redom savladava:

- 1. Brzina vođenja gorionika
- 2. Brzina vođenja gorionika i visinu električnog luka
- 3. Brzina vođenja gorionika, visinu električnog luka i položaj gorionika

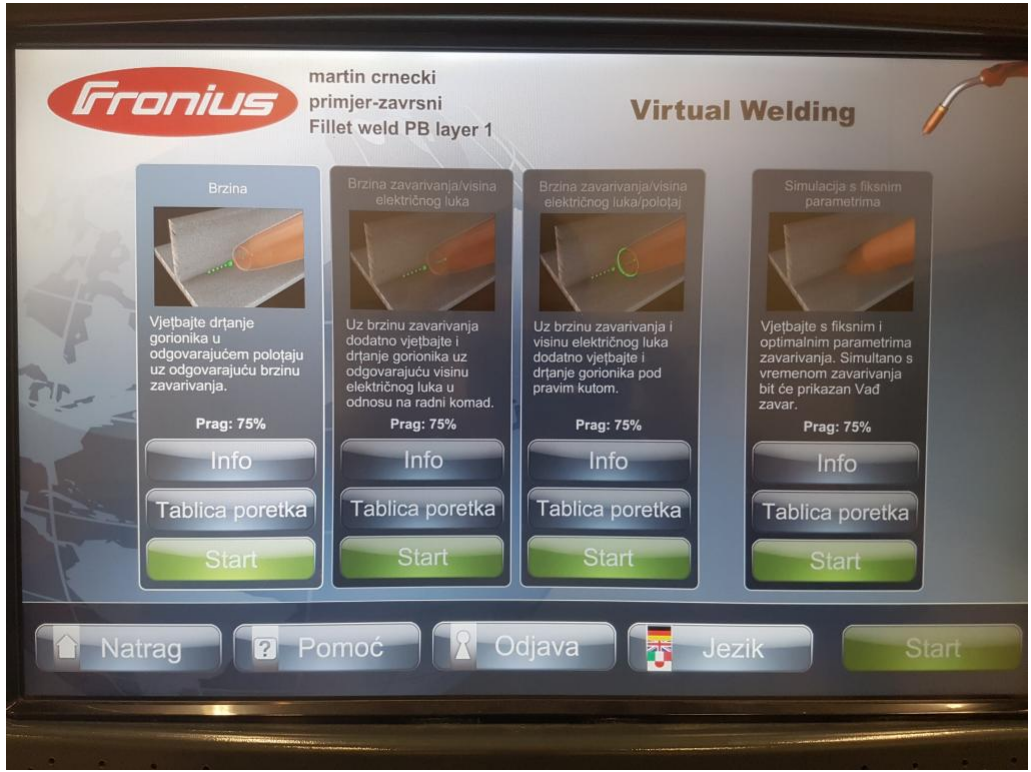

**Slika 42. Trening**

<span id="page-46-0"></span>Virtualni instruktor ili duh, pomaže korisniku da uspješno savlada svaki dio treninga. Za prelazak na drugu vježbu potrebno je uspješno odraditi prethodnu. Nakon odrađene sve tri faze treninga, slijedi simulacija bez prisutnosti duha.

Na slici br. 42 vidi se oznaka "Prag 75%", što zapravo označava težinu vođenja. Kao što je spomenuto u točci 3.1.1., zelena boja označava idealno vođenje, žuta srednje, a crvena nezadovoljavajuće. To bi značilo da za prag 75%, vizualno pomagalo će biti zelene boje između razine točnosti od 100% do 75%, žute boje između 75% i 50%, a sve ispod 50% crvene. Prag se može namiještati, ovisno o sposobnostima korisnika.

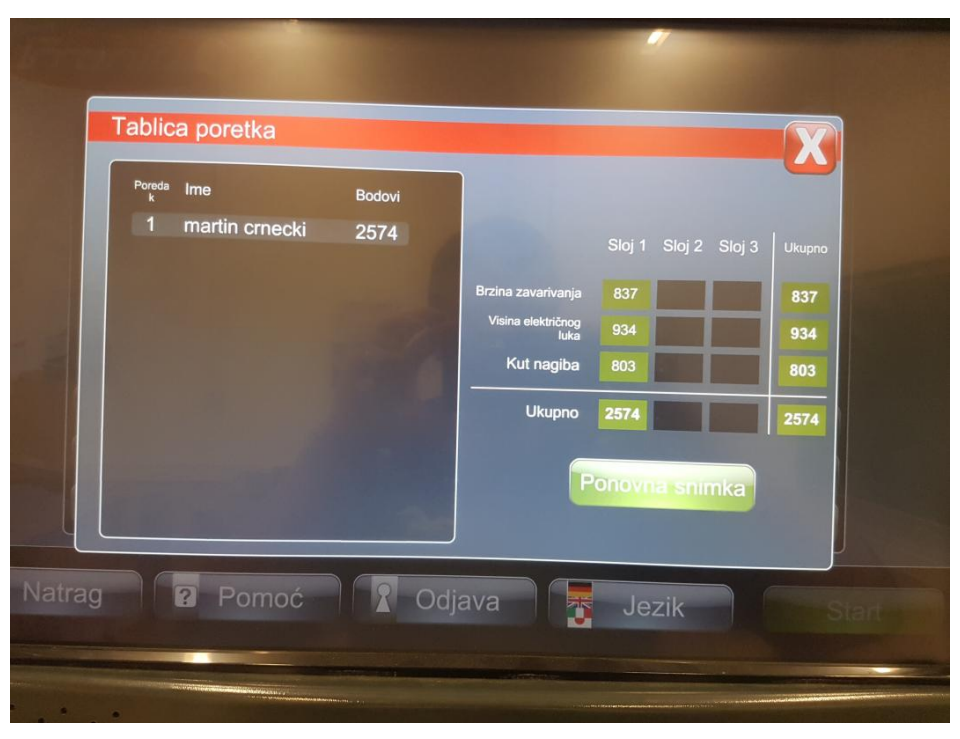

**Slika 43. Tablica poretka**

#### <span id="page-47-1"></span><span id="page-47-0"></span>*4.2.2. Otvoreni način rada*

Idealan je za prezentaciju proizvoda i rad izvan didaktičkog okruženja. Korisnik može birati razne kombinacije postupaka, položaja i vrste zavara, ali ovaj način rada ne omogućuje spremanje podataka.

<span id="page-47-2"></span>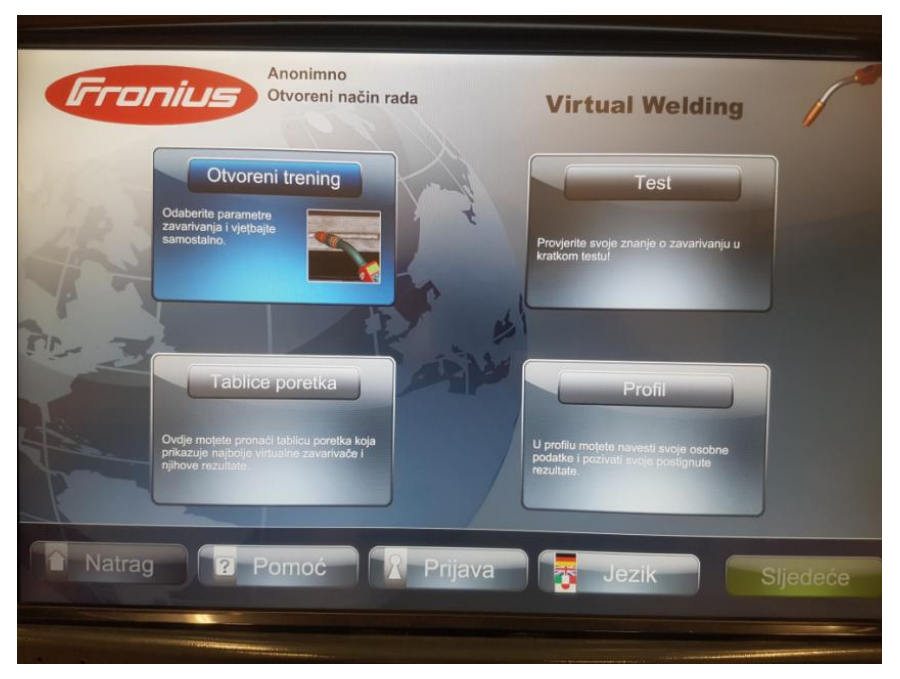

**Slika 44. Otvoreni način rada**

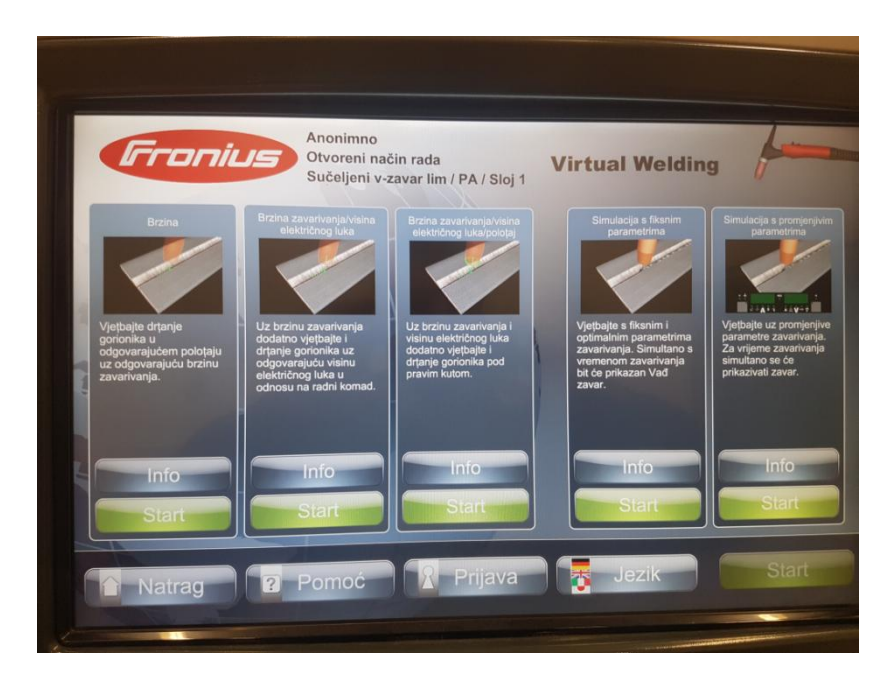

Odabirom opcije "Otvoreni trening", korisnik određuje postupak zavarivanja.

**Slika 45. Savladavanje vještina u Otvorenom načinu rada**

<span id="page-48-0"></span>Prednost otvorenog načina rada u odnosu na druge je u tome što korisnik ima apsolutnu slobodu. Tako npr. ne mora krenuti od savladavanja vještina brzine zavarivanja, već može početi od simulacija s promijenjivim parametrima.

U opciji "Testovi", korisnik može okušati svoje znanje teorije.

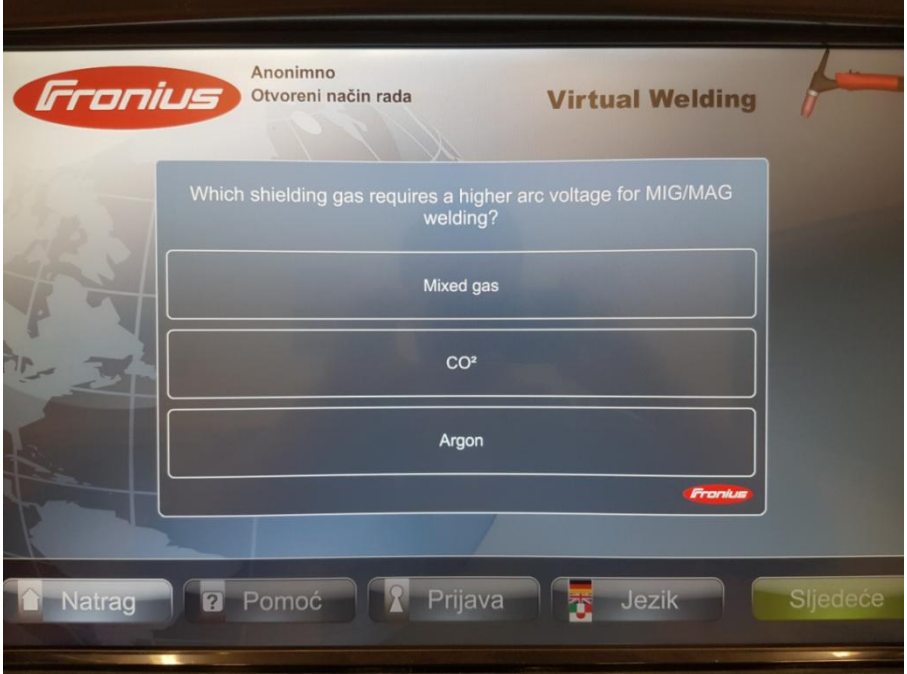

<span id="page-48-1"></span>**Slika 46. Testovi**

#### <span id="page-49-0"></span>**4.3. Mogućnosti simulatora sa stanovišta postupaka zavarivanja**

U predhodnjoj točki analizirali su se dopušteni načini rada, ali samo za postupak MIG/MAG. Simulator korišten u ovom radu posjeduje licence za REL i TIG postupke, tako da ti postupci onda zahtijevaju drugačije vještine za savladavanje.

#### <span id="page-49-1"></span>*4.3.1. Postupci*

Za korištenje određenog postupka zavarivanja potrebno je prispojiti gorionik namijenjen tom postupku. Za promijenu gorionika potrebno je otvoriti donja vrata simulatora.

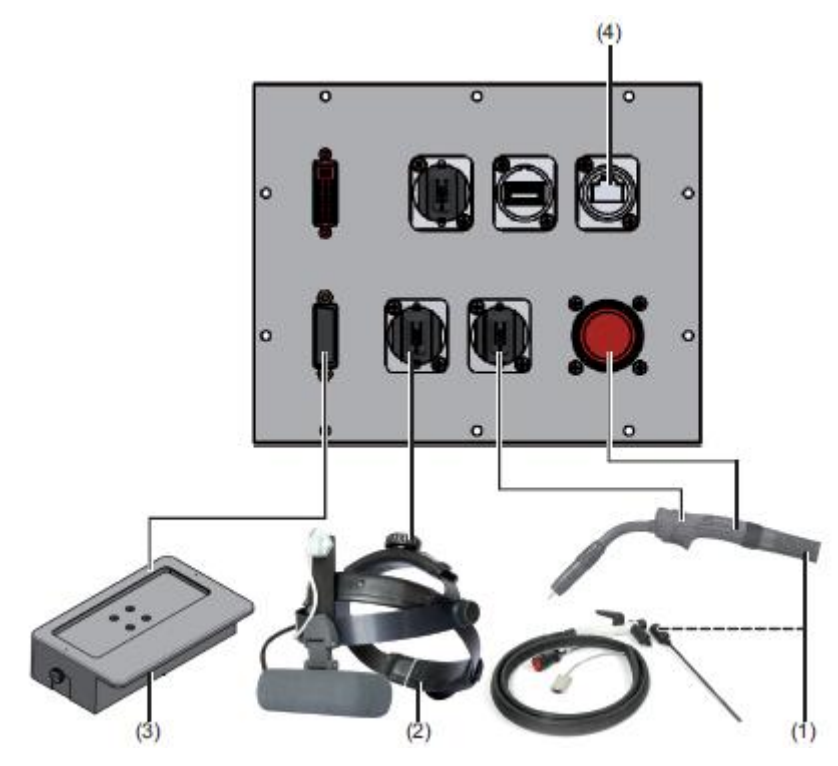

**Slika 47. Priključci opreme [6]**

<span id="page-49-2"></span>Slika br. 49 pokazuje pet priključka:

- 1. Dva priključka za gorionik/držač elektrode
- 2. Priključak za VR naočale
- 3. Priključak za držač radnog dijela
- 4. Priključak za LAN

#### *4.3.1.1. REL*

<span id="page-50-0"></span>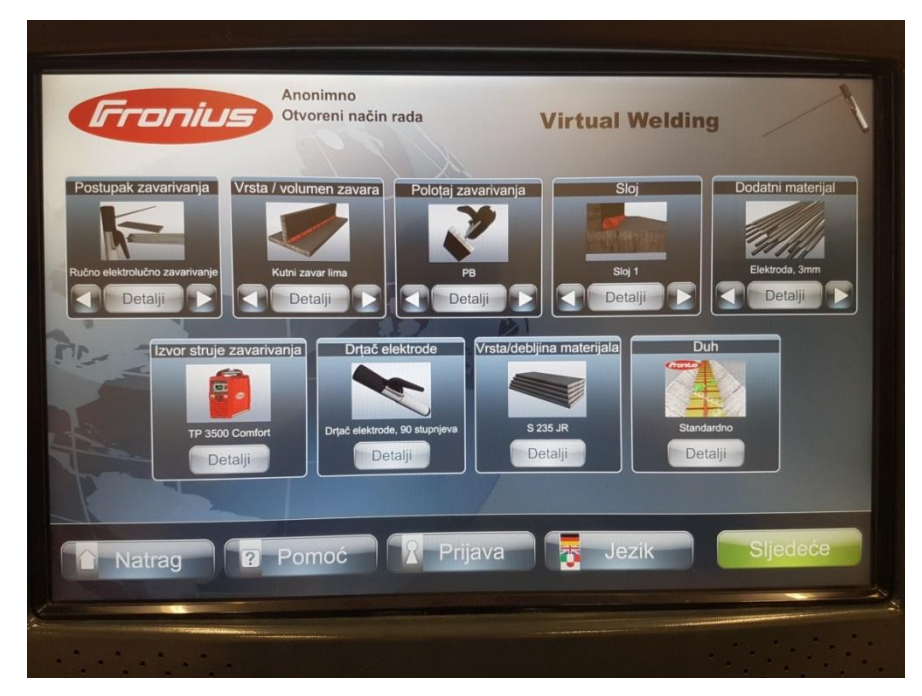

**Slika 48. Postavke REL zavarivanja**

<span id="page-50-1"></span>Vrste zavara:

- Kutni zavar lima
- Sučeljeni V-zavar lima
- Sučeljeni V-zavar cijevi
- Kutni zavar cijevi
- Navarivanje lima

Mogući položaji zavarivanja: PA, PB, PC, PD, PF, PF, PJ.

Opcija trening sastoji se od:

- Paljenje elektrode
- Brzina zavarivanja i duljina električnog luka
- Brzina zavarivanja, duljina električnog luka i položaj gorionika

Za razliku od MIG/MAG postupka, REL postupak nema opciju simulacije s promjenjivim parametrima, odnosno ima samo simulaciju sa fiksnim parametrima.

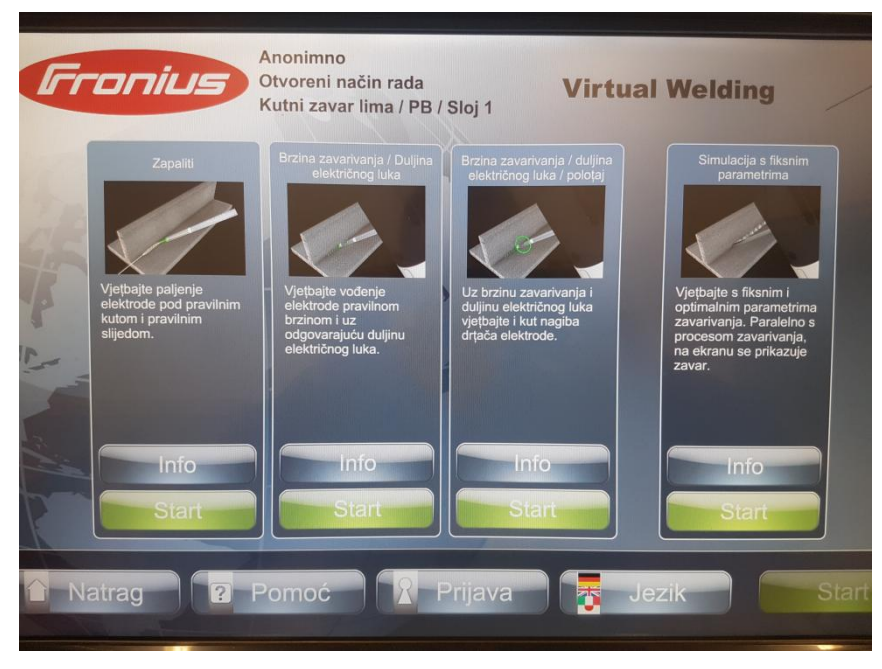

**Slika 49. REL zavarivanje - obuka**

<span id="page-51-1"></span>REL držači elektroda (slika 11.) imaju dva nastavka, kratki i dugi, koji predstavljaju elektodu. Duža elektroda koristi se samo za savladavanje vještine paljenja, dok kraća za ostalo.

*4.3.1.2. TIG*

<span id="page-51-2"></span><span id="page-51-0"></span>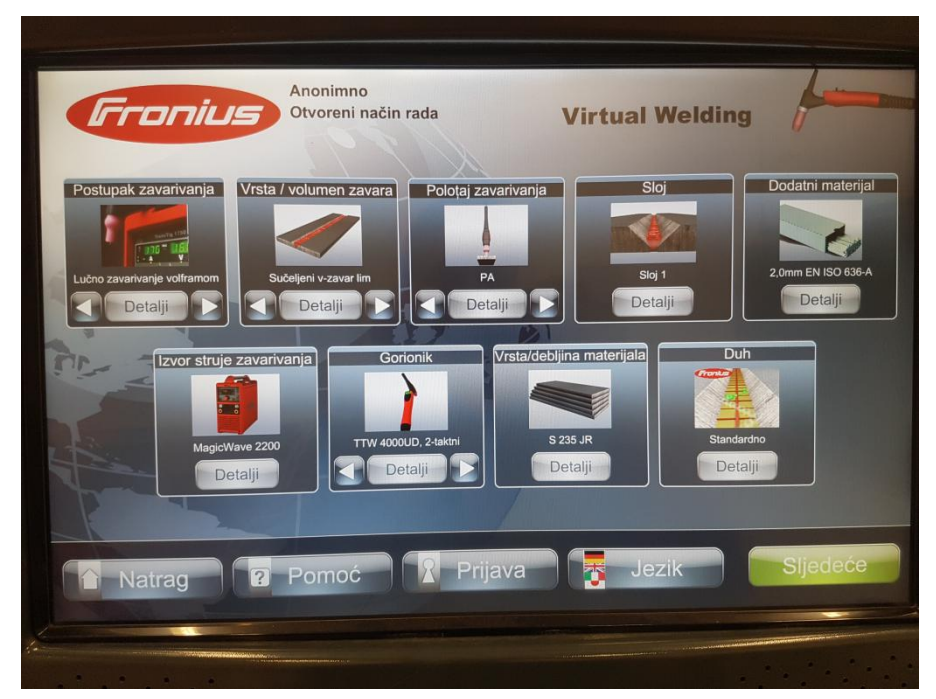

**Slika 50. Postupak TIG zavarivanja**

Vrste zavara

- Sučeljeni V-zavar lima
- I zavar
- Kutni zavar lima
- Navarivanje

Mogući položaji zavarivanja: PA, PB, PC, PE, PF.

Na treningu se savladavaju:

- Vođenje gorionika
- Vođenje gorionika s dodatnim materijalom

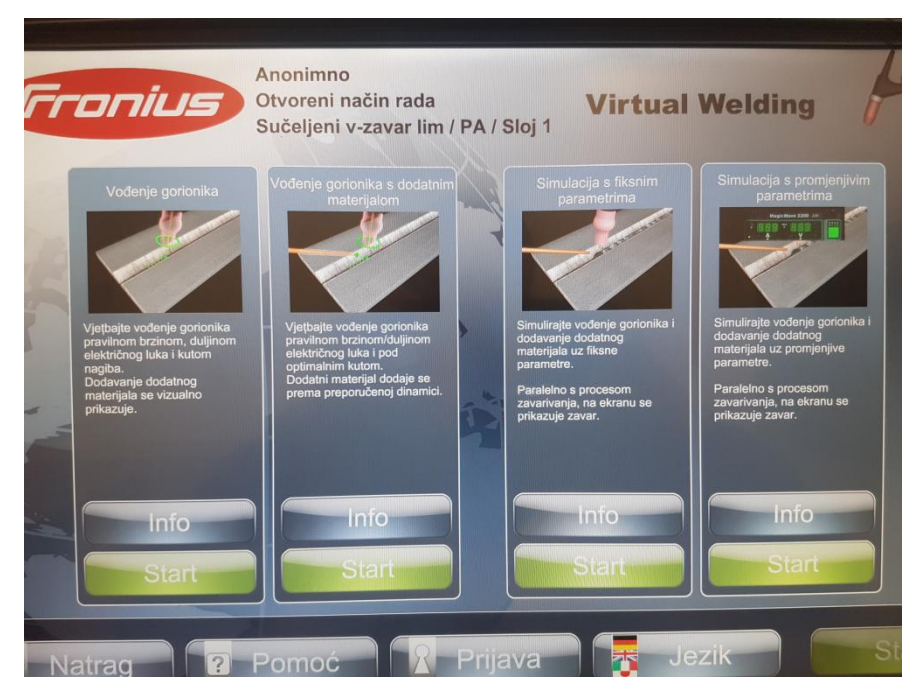

**Slika 51. TIG zavarivanje - obuka**

<span id="page-52-0"></span>Za razliku od REL zavarivanja, TIG postupak zavarivanja u simulaciji nudi simulaciju s fiksnim i promjenjivim parametrima. To je razlog jer MIG/MAG i TIG postupak imaju na svojim gorionicima tipke za namještanje parametara. Tipke "Gore" i "Dolje" služe za povećanje, odnosno smanjenje struje. Tipke "Lijevo" i "Desno" služe za smanjenje, odnosno povećanje napona. Sa TIG gorionikom dolazi i tanki štapić koji u virtualnom svijetu predstavlja dodatni materijal.

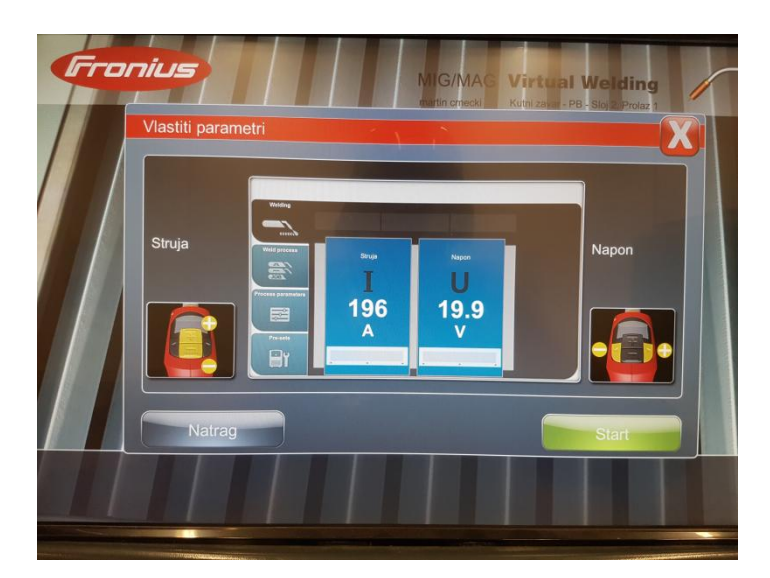

**Slika 52. Gorionici sa podešavanjem parametara**

#### <span id="page-53-1"></span><span id="page-53-0"></span>*4.3.2. Ostvarivanje položaja*

Kao što je rečeno u prijašnjim točkama, Fronius Virtual Welding simulator ima mogućnost simuliranja u pozicijama PA, PB, PC, PD, PE, PF. Korisnik raznim kombinacijama radnog stola i držača radnog dijela ostvaruje navedene pozicije.

<span id="page-53-3"></span><span id="page-53-2"></span>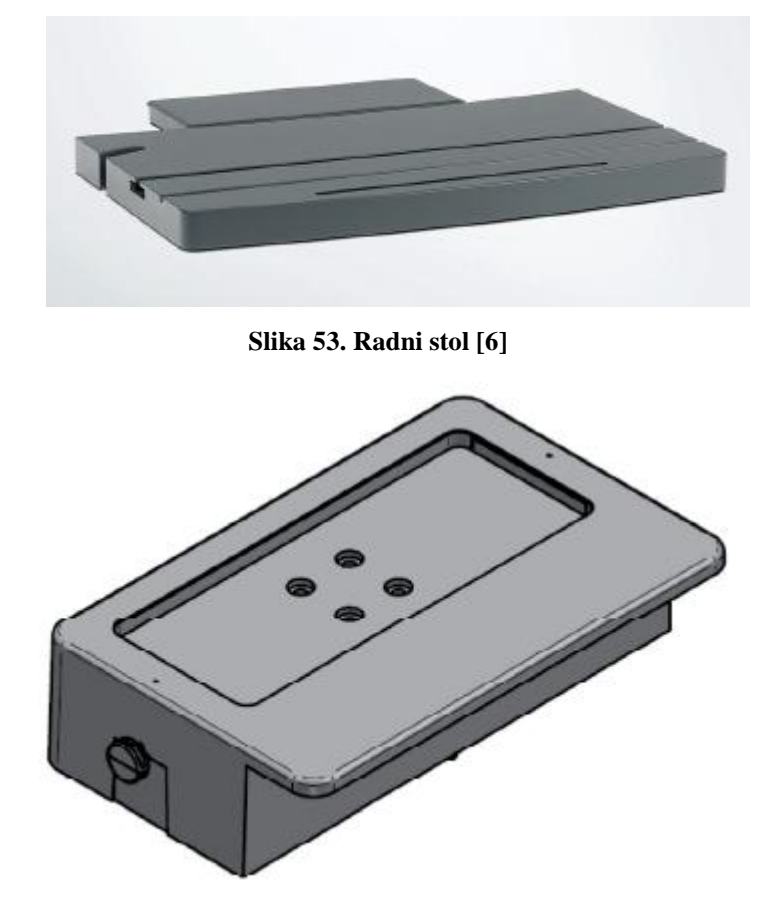

**Slika 54. Držač radnog dijela [6]**

Postavljanjem stola na donju razinu, odnosno na razinu ispod LCD ekrana, i postavljanjem držača vodoravno, mogu se postići pozicije PA i PB. Slika 57. prikazuje ovakvu kombinaciju.

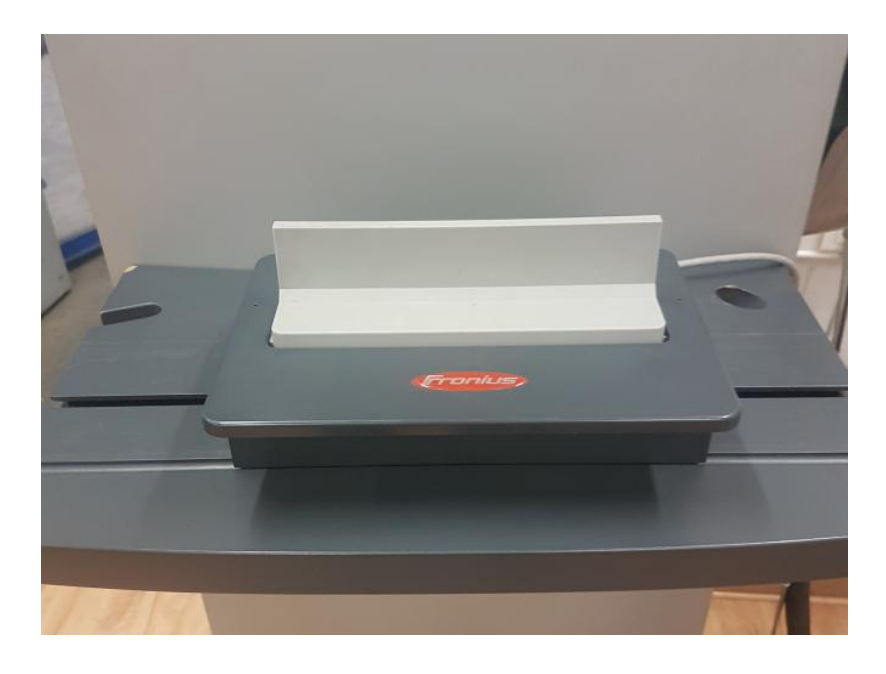

**Slika 55. Ostvarivanje položaja - primjer 1.**

<span id="page-54-0"></span>Postavljanjem držača okomito uz isti položaj radnog stola, kao na slici 58., postižu se pozicije PC i PF.

<span id="page-54-1"></span>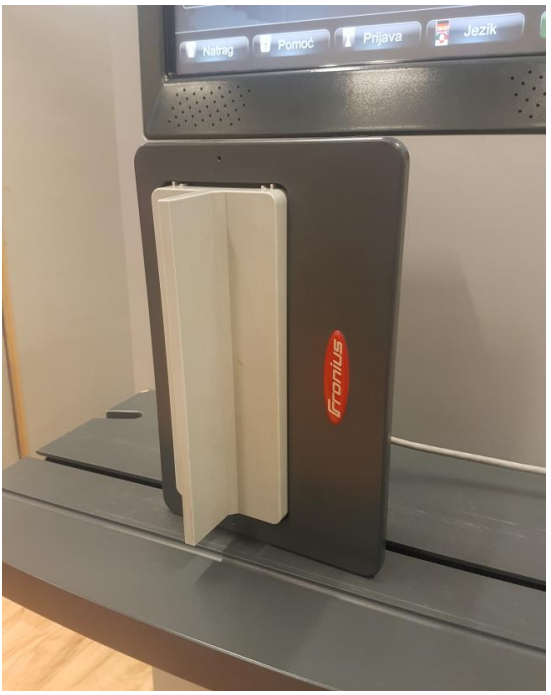

**Slika 56. Ostvarivanje položaja - primjer 2.**

Prebacivanjem radnog stola na gornju razinu, omogućuje se korisniku rad u pozicijama PD i PE.

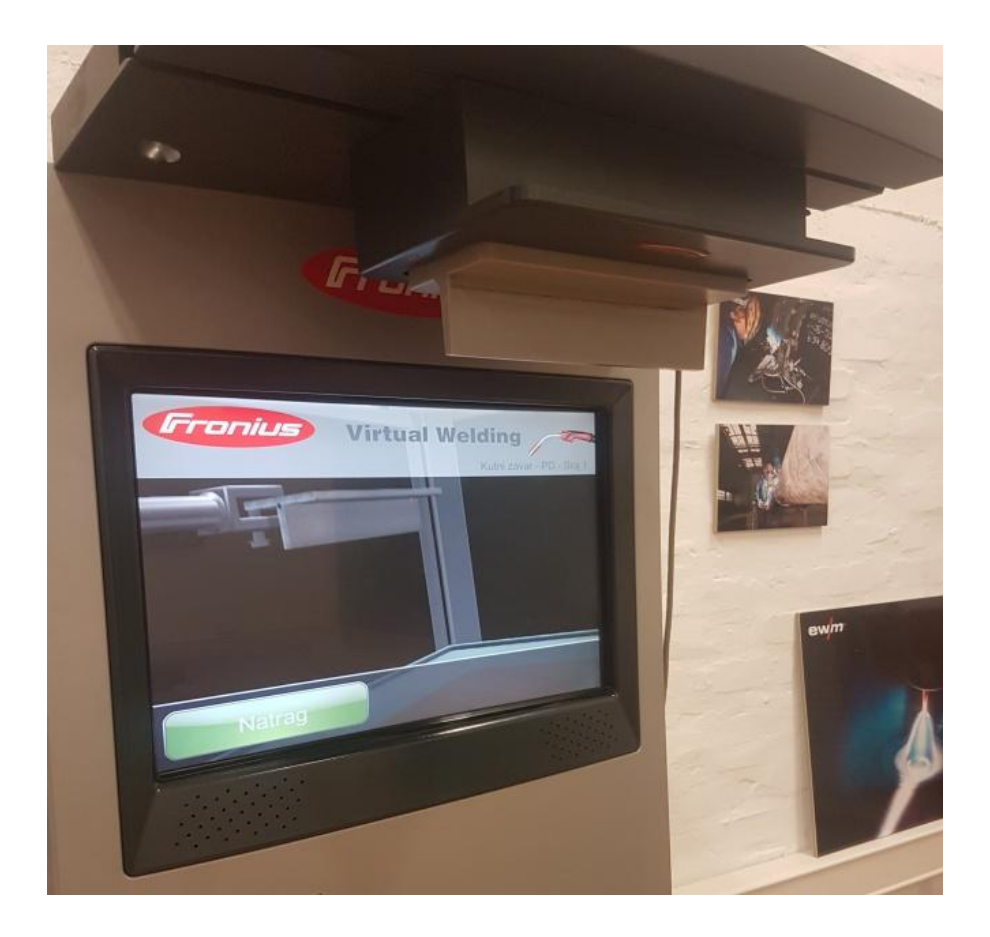

**Slika 57. Ostvarivanje položaja - primjer 3.**

#### <span id="page-55-3"></span><span id="page-55-0"></span>*4.3.3. Dostupni materijali*

U točki 3. razrađeni su određeni komercijalni simulatori. Svaki simulator nudio je korisniku više vrsta materijala, većinom ugljične čelike, aluminij i nehrđajuće čelike. Jedan od većih nedostataka Froniusovog simulatora je što nudi izbor samo jedne vrste materijala, točnije S235JR. Debljina materijala može varirati između 3 i 10 mm.

## <span id="page-55-1"></span>**4.4. Proširenje opcija na MIG zavarivanje aluminija**

#### <span id="page-55-2"></span>*4.4.1. MIG zavarivanje aluminija*

MIG je elektrolučni postupak zavarivanja taljivom elektrodom u zaštitnoj atmosferi inertnog plina. Elektrolučni luk se uspostavlja između radnog komada i elektrode koja je kod ovog postupka u obliku kontinuirane žice. Žica ujedno predstavlja i dodatni materijal [14].

Upute za zavarivanje Al i Al-legura:

- Neposredno prije zavarivanja treba očistiti oksibnu kožicu na mjestu zavarivanja i bližoj okolini. Čisti se metalnom četkom ili strugačem (legirani čelik ili mjed). Preporučuje se odmašćivanje, a ako je mjesto vlažno potrebno je sušenje plamenom.
- Kod većih debljina materijala preporučuje se predgrijavanje, ovisno o postupku zavarivanja. Kod MIG zavarivanja predgrijava se samo početak.
- Kod zavarivanja tanjih materijala valja naći način da se radni komad ukruti radi sprečavanja deformacija
- Vrlo je važan pravilan izbor dodatnog materijala. Glavno pravilo u izboru dodatnog materijala je biranje dodatnog materijala iste vrste kao osnovni materijal s nešto većim postotkom istih legirajućih elemenata. Drugo pravilo je da se ne smije upotrijebiti dodatni materijal od čistog Al za zavarivanje Al-legura, jer će u metalu zavara doći do pukotina. Legirajući elementi u dodatnom materijalu kao Mg povećavaju čvrstoću, ali u određenom postotku javlja se i sklonost pukotinama. Silicij čini talinu žitkom, lijepo se razlijeva, povećava dubinu protaljivanja, smanjuje žilavost zavara. Bakar znatno povećava tvrdoću zavarenog spoja.
- Najvažnije je tehnikom rada osigurati dobru zaštitu taline: kratki električni luk, kod prekidanja završetak držati u zaštitnoj atmosferi dok se ne ohladi, spriječiti pukotine u završnom krateru popunjavanjem i djelomičnim vraćanjem na metal zavara [15].

## <span id="page-56-0"></span>*4.4.1.1. Karakteristike MIG zavarivanja*

Jakost struje zavarivanja bira se prema vrsti i debljini materijala, obliku spoja, položaju zavarivanja i promjeru odabrane žice, a regulira se brzinom dodavanja žice. Kod iste jakosti struje zavarivanja napon električnog luka može se prilagođavati u području nižeg i višeg napona. Prenizak napon električnog luka kod određene jakosti struje daje vrlo uzak i ispupčen zavar, dok previsok napon daje širok i nizak zavar uz jako rasprkavanje i slaba mehanička svojstva zavarenog spoja [14].

Brzina zavarianja utječe na dubinu protaljivanja, širinu zavara i količinu unesene topline. Ovisi o jakosti struje struje zavarivanja, vrsti spoja, vrsti materijala i položaju zavarivanja.

Inertni zaštitini plinovi korišteni pri zavarivanju aluminija MIG postupkom se prvenstveno argon, helij i njihove mješavine. Zbog relativno niske cijene, najčešći korišteni plin je argon. Argon ima veliku gustoću pa zbog toga oblikuje krut zaštitni omotač koji dobro štiti talinu od atmosfere. Radi niske toplinske vodljivosti daje usku zonu jezgre luka što se odražava i na oblik penetracije. Međutim argon uzrokuje i nizak unos topline i prema tome i male brzine zavarivanja. Helij se zbog visoke cijene rjeđe koristi. U usporedbi s argonom daje manje stabilan električni luk, ali povećava napon luka za 20% te zbog veće toplinske provodljivosti daje veći unos topline [14].

#### <span id="page-57-0"></span>*4.4.1.2. Parametri*

U tablici 3. prikazani su preporučeni parametri zavarivanja za debljinu materijala od 1.6, 4, 8 i 10 mm.

<span id="page-57-2"></span>

|              |           |          | Brzina zavarivanja, |
|--------------|-----------|----------|---------------------|
| Debljina, mm | Struja, A | Napon, V | cm/min              |
| 1,6          | 100       |          | 110                 |
|              | 170       |          |                     |
|              | 245       |          |                     |
|              |           |          |                     |

**Tablica 3. Preporučeni parametri za zavarivanje aluminija [14]**

#### <span id="page-57-1"></span>*4.4.1.3. Problematika zavarivanja aluminija*

Aluminij ima veliku toplinsku vodljivost, veću od čelika, koja uvjetuje predgrijavanje ili naglo dovođenje veće količine topline te zbog toga zahtjeva zavarivanje jakim izvorima energije. Neizbježna je prisutnost teško taljivog aluminijskog oksida koji ometa dobro spajanje osnovnog i dodatnog materijala te može ostati kao nehomogenost u metalu zavara. Veliki problem predstavlja i neizbježna poroznost u zavaru za koju se smatra da potječe od vodika apsorbiranog u talinu metala zavara tijekom zavarivanja. Izvori vodika su vlaga i nečistoće na površini mjesta zavarivanja, na površini žice ili u oblozi elektrode. Sklonost pukotinama kod zavarivanja aluminija je velika, a zavisi od vremena skrućivanja metala zavara i naprezanja koja uzrokuje skrućivanje. Isto tako ovisi o vrsti i količini legirajućih elemenata osnovnog i dodatnog materijala [15].

#### <span id="page-58-0"></span>*4.4.2. Dodavanje duha*

Opcija koja omogućuje kreiranje duha ili virtualnog instruktora, bira se u glavnom izborniku. Cilj je kreirati duha koji će predstavljati MIG postupak zavarivanja za aluminij. Korisnik nakon odabira opcije "Duh" pritišće tipku "Novi duh" za početak.

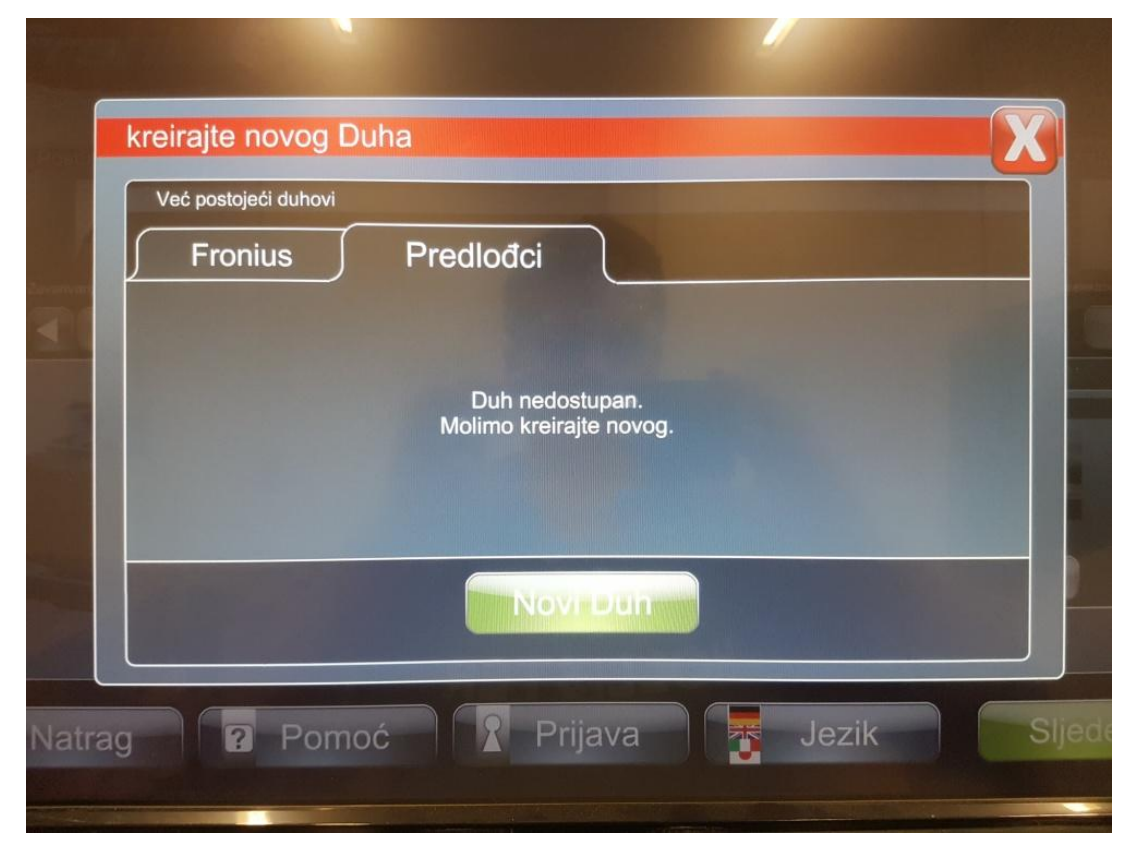

**Slika 58. Kreiranje novog duha**

<span id="page-58-1"></span>Za primjer uzima se sučeoni V spoj, pozicije PA i debljine 10 mm. Za zaštitni plin je uzet helij.

Odabrani parametri su:

- Struja: 290 A
- Napon 29 V
- Brzina zavarivanja: 75 cm/min

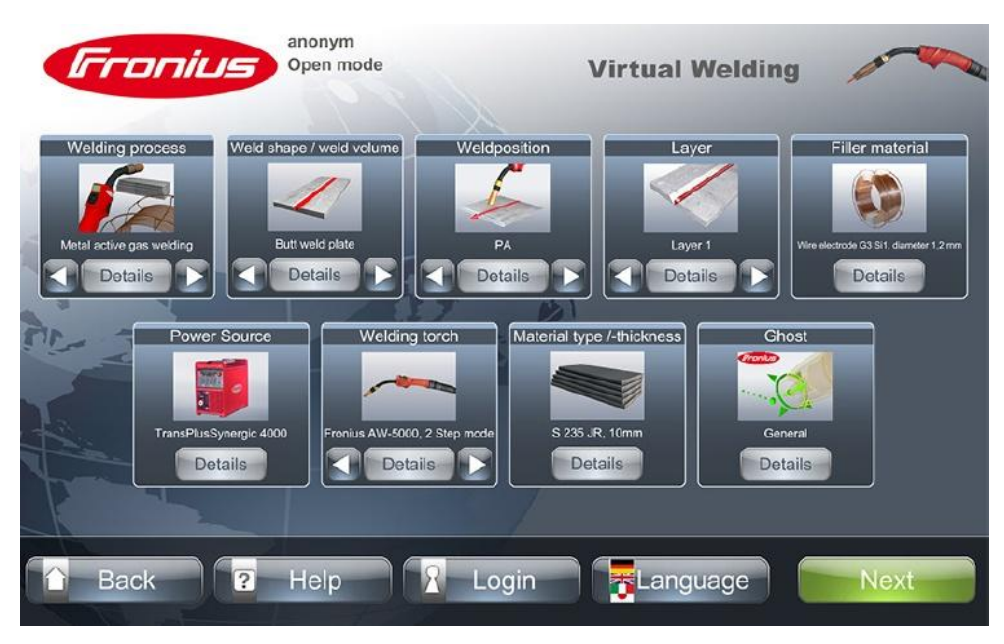

**Slika 59. Postavke novog duha [6]**

<span id="page-59-0"></span>Nakon namještanja željenih postavki, bira se "Next". Otvara se prozor u kojem se vidi radni komad te je potrebno definirati putanju i brzinu zavarivanja. Putanja se definira odabirom veličine mreže koja ovisi o broju koraka po radnom dijelu.

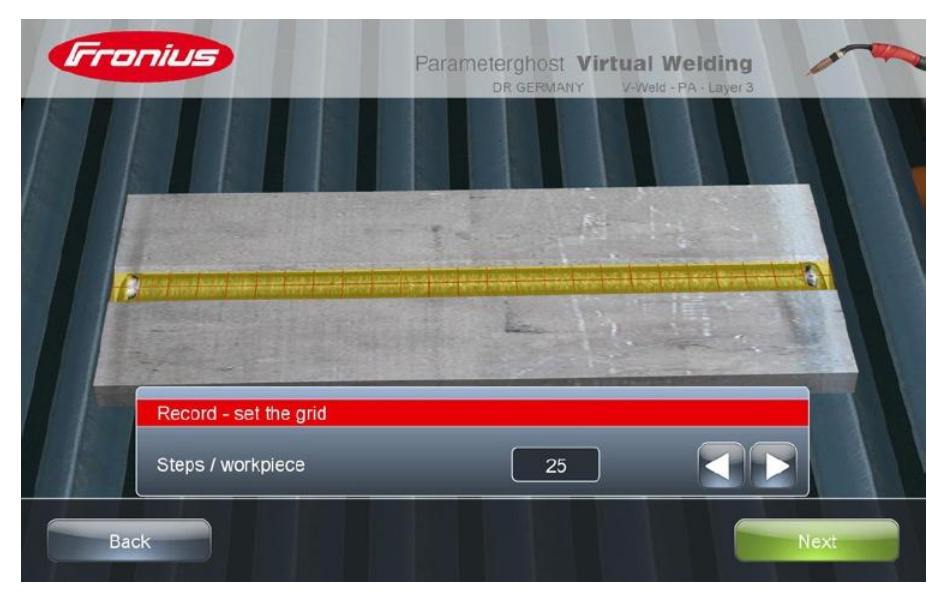

**Slika 60. Definiranje broja koraka [6]**

<span id="page-59-1"></span>Broj koraka po radnom dijelu određuje koliko definiranih, periodičnih pokreta gorionikom korisnik mora kompletirati da zavar bude ispravan. Sljedeći korak je određivanje brzine zavarivanja.

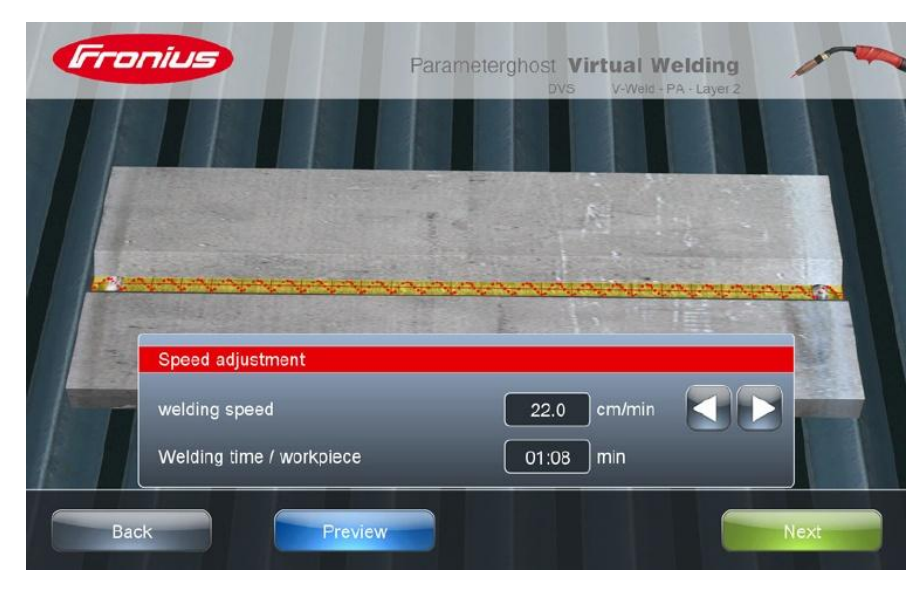

**Slika 61. Odabir brzine zavarivanja [6]**

<span id="page-60-0"></span>Odabirom brzine zavarivanja, određeno je i vrijeme zavarivanja. Nakon početnih postavki slijedi izrada referentnog zavarenog spoja.

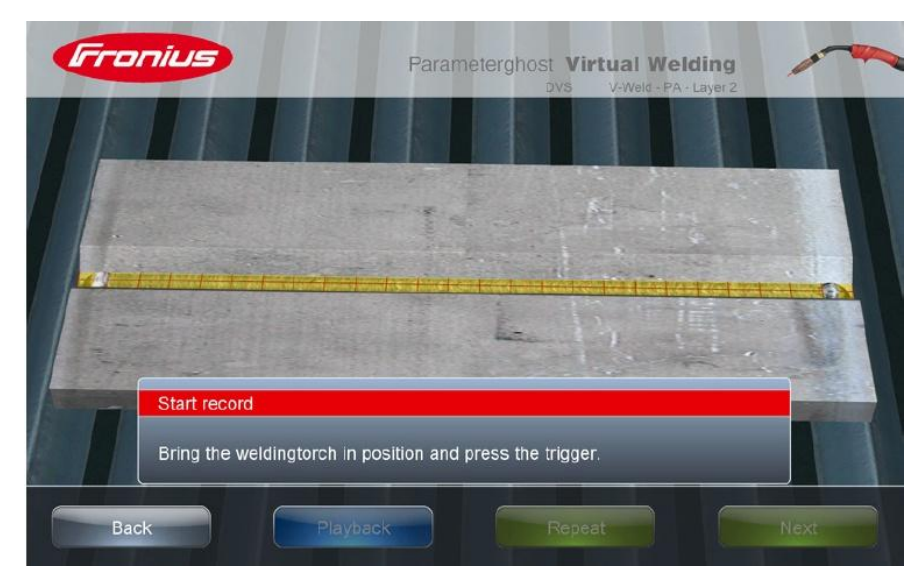

**Slika 62. Izrada referentnog zavara [6]**

<span id="page-60-1"></span>Postoje četiri koraka:

- 1. Pozicioniranje gorionika na početak žljeba radnog dijela
- 2. Paljenje gorionika
- 3. Izvođenje referentnog zavara vođenjem gorionika što je moguće točnije po prethodno odabranoj mreži
- 4. Za pregled postupka odabrati "Playback"

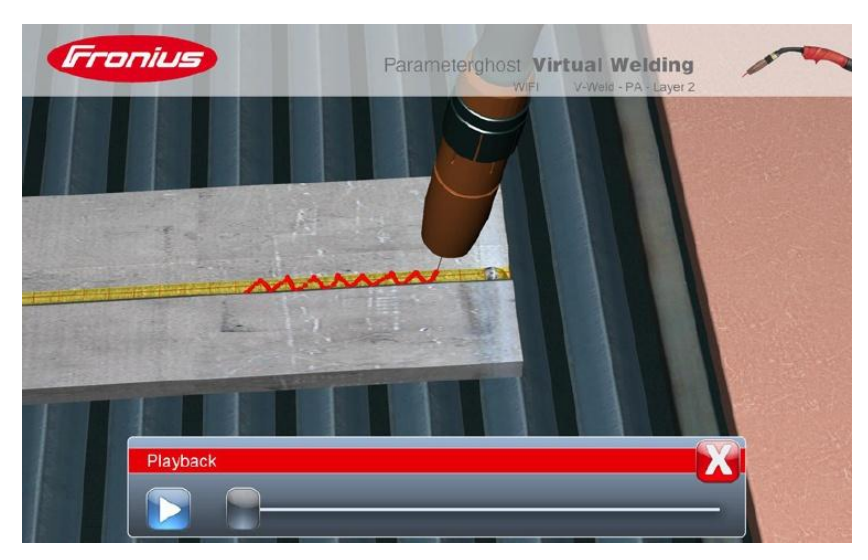

**Slika 63. Odabir početne točke idealnog osciliranja [6]**

<span id="page-61-0"></span>Ukoliko su prethodne točke uspješno odrađene, prelazi se na definiranje optimalnog osciliranja. Na prethodno izrađenom referentnom zavarenom spoju odabire se točka koja označava početak optimalne osciliacije, a određuje se pomoću klizača ili strelica. Područje optimalne oscilacije ne mora biti veliko, pošto se kasnije može multiplicirati radi dobivanja potpunog zavara. Žuti dio na slici br. 66 predstavlja odabir krajnje točke osciliranja, dok zelena točka predstavlja početak optimalne oscilacije.

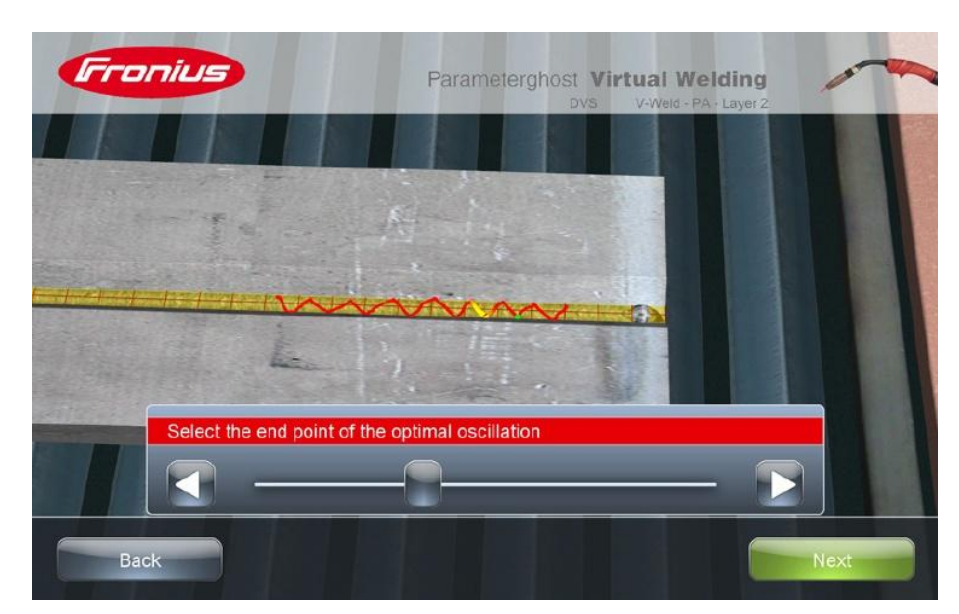

**Slika 64. Odabir krajnje točke idealnog osciliranja [6]**

<span id="page-61-1"></span>Zadnji korak u kreiranju duha je odredit ukupni broj oscilacija tako da pomoću optimalnog dijela popunimo cijelu dužinu zavara. Na kraju preostaje odabrati duljinu izlazne žice

dodatnog materijala i kut vođenja. Za izlaznu duljinu žice odabire se vrijednost između 10 i 25 mm, a za kut vođenja od -45° do 45°.

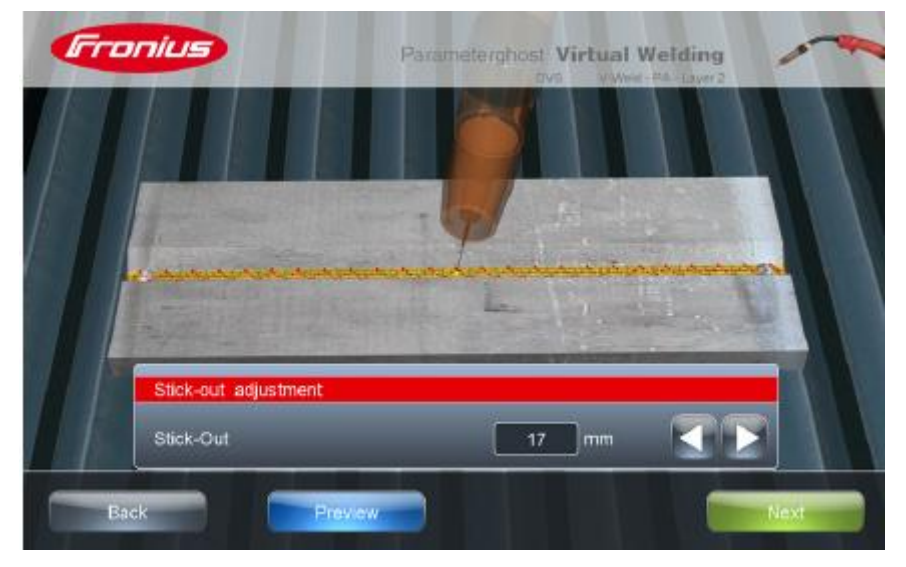

**Slika 65. Slobodni kraj žice [6]**

<span id="page-62-0"></span>Pritiskom na tipku "Next" završava se kreiranje duha te nam simulator izbacuje pregled odabranih parametara uz mogućnost spremanja vježbe.

Spremanjem duha dobiva se nova dimenzija obuke. Korisnici će imati mogućnost obuke na aluminiju, što će dati širinu u obuci zavarivača, a za detaljniji trening potrebno je kreirati duha za druge radne komade i pozicije zavarivanja.

# <span id="page-63-0"></span>**5. ZAKLJUČAK**

Idustrija je iskoristila mogućnosti današnje tehnologije i proizvela je VR simulator za zavarivanje s ciljem obuke budućih zavarivača, kojih u današnje vrijeme ima sve manje. Opća obuka jedne osobe istiskuje mnogo vremena i financijskih sredstava, a kod većeg broja osoba gubici su još veći. Uporabom VR simulatora za obuku zavarivača omogućuje korisniku jednostavan i realan prikaz postupaka zavarivanja uz manje troškove za tvrtku, a sam korisnik je manje izložen štetnim uvjetima koje donosi zavarivanje. Simulator može biti postavljen u bilo koju prostoriju gdje može biti spojen na struju, a instruktor ne mora nužno biti prisutan i nadzirati korisnika u obuci. Završetkom simuliranja dobivaju se brzi i transparentni rezultati, a korisnik ima mogućnost pregledavanja i spremanja snimke s ciljem detaljne analize. Zbog mogućnosti izrade vlastitih profila, instruktor može pratiti napredak svakog pojedinog korisnika i kreirati posebne treninge ovisno o mogućnostima korisnika.

Nakon obrađivanja nekih od najpoznatijih komercionalnih simulatora za zavarivanje, u praktičnom dijelu detaljno je obrađen "Fronius Virtual Welding". Uz mogućnost korištenja tri različita postupka zavarivanja i veliki izbor radnih komada i pozicija zavarivanja, ovaj simulator nudi sjajne uvjete za obuku novih zavarivača. Naravno postoji i jedna veća mana u obliku manjka mogućih materijala za zavarivanje. Tako da korisnici imaju mogućnost odabira samo jedne vrste konstrukcijskog čelika. S ciljem rješavanja problema, date su preporuke i potrebne informacije za proširenje opcija na MIG postupak zavarivanja aluminija. Korištenjem naprednih opcija simulatora kreiran je duh, koji je predstavljao traženi postupak te se pomoću tog duha moglo obrazovati korisnike.

Na kraju dolazi se do zaključka da simulator zavarivanja, iako nije realan kao pravo zavarivanje, nudi sjajne mogućnosti korisniku u savladavanju osnovnih vještina zavarivanja. Njegova jednostavnost i širok spektar mogućnosti idealan je za odrađivanje početnih koraka u zavarivanju te zasigurno ima svoje mjesto u industriji. Uz mnoge prednosti dolaze i nedostaci, ponajviše u vidu realnog prikaza taline koja je svakom zavarivaču najvažnija povratna informacija zavarivanja. Uzevši u obzir velik napredak tehnologije u zadnjih nakoliko godina, za očekivati je jačanje industrije virtualne stvarnosti i samim time napredak simulatora za obuku zavarivača.

## <span id="page-64-0"></span>**LITERATURA**

- [1] M. Jovanović, P. Šprajc: Virtualno zavarivanje veliki pomak u edukaciji zavarivača, Zbornik Međunarodnog kongresa o procesnoj industriji, Ljubljana, 2017.
- [2] E.Justice, K.Smith: Virtual welding trainers, The national center for welding education and trainig, preuzeto - 30.1. 2018.
- [3] M. Rudan, T. Tucman: Simulatori virtualne realnosti u zavarivanju, Seminar: Novine u tehnologiji zavarivanja i srodnim tehnikama, Pula, 2010.
- [4] Ž. Habek: Prezentacija: "Primjena simulatora za obuku zavarivača", Fakultet strojarstva i brodogradnje, Zagreb, 2015.
- [5] G. Trommer: Lichtbogen\_und\_Schweissraupe\_im\_virtuellen\_Uebungsraum\_en, preuzeto s "Fronius Download Centar", Austrija, 2010
- [6] Fronius: Operating instructions and spare parts list, Wales, Austrija, preuzeto 28.1.2018.
- [7] Lincoln Electric: Operators manual, Cleveland, SAD, 31.1.2018.
- [8] R. Anderson, W. Millier, G. Scofield: Revolutionizig the Teaching and Learning of Welding Fundamentals trough the Integration of Virtual Simulation, Cleveland, SAD, 7.2.218.
- [9] [https://www.slideshare.net/123Certification/arc-welding-simulator-english,](https://www.slideshare.net/123Certification/arc-welding-simulator-english) preuzeto 8.2.2018
- [10] [http://www.123arc.com/?page\\_id=5734,](http://www.123arc.com/?page_id=5734) preuzeto 10.2.2018
- [11] E. Cetinić: Kombinacija stvarnih i virtualnih scena, završni rad, Fakultet elektrotehnike i računalstva, Zagreb, 2010.
- [12] Seabery: Soldamatic User Guide, Huelva, Spain, preuzeto 7.2.2018.
- [13] Seabery: Augmented reality educational technology for welding training, Huelva, Spain, preuzeto - 8.2.2018
- [14] I. Jurić: MIG zavarivanje aluminijskih legura, završni rad, Fakultet strojarstva i brodogradnje, Zagreb, 2014.
- [15] I. Juraga, M. Živčić, M. Gracin: Reparaturno zavarivanje, Var-tehnik, Zagreb, 1994.

# <span id="page-65-0"></span>**PRILOZI**

.

I. CD-R disc